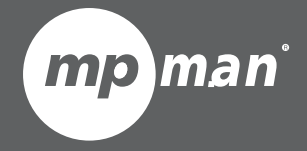

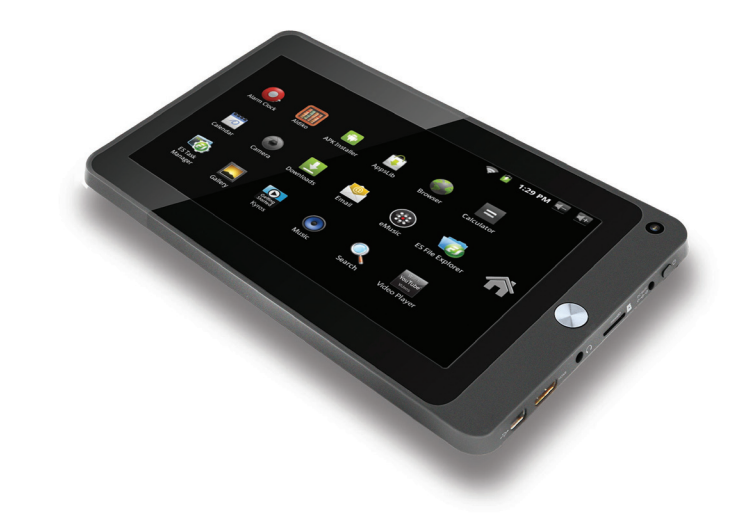

**For series / Pour les séries: MP726**

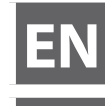

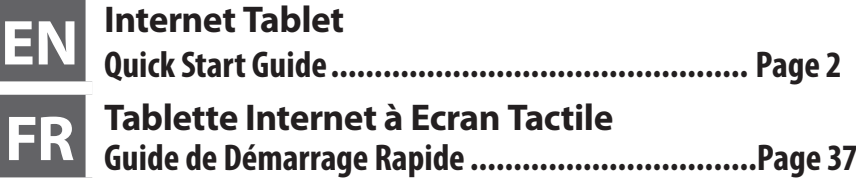

Please read carefully before use • Veuillez lire ce livret avant utilisation

# I Table of Contents

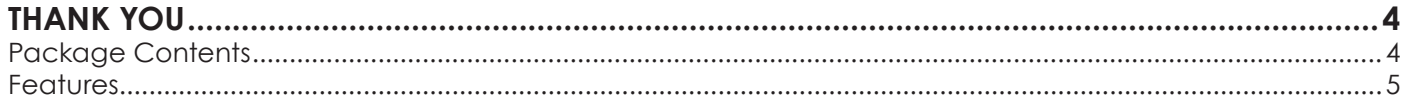

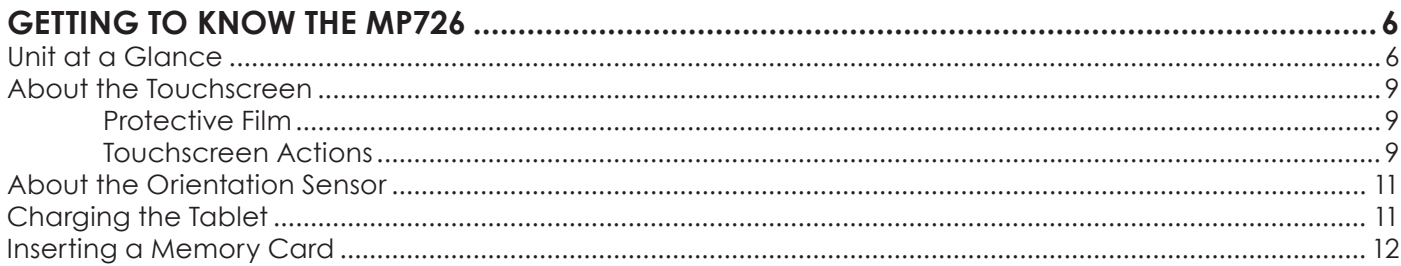

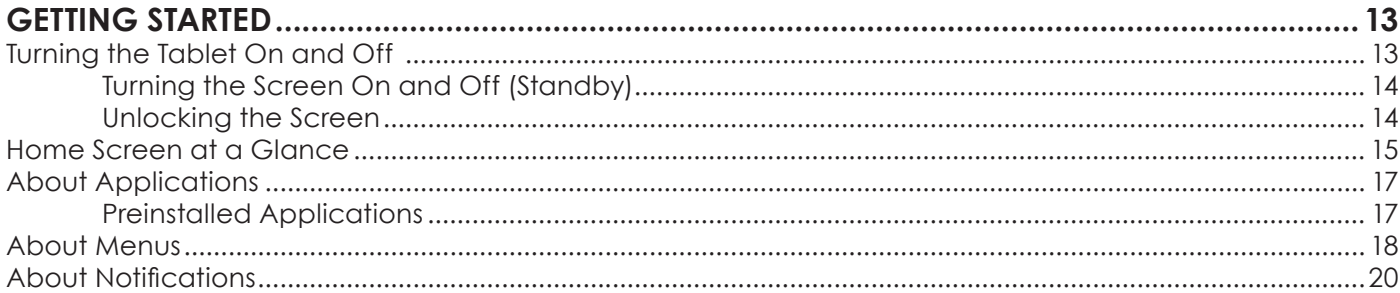

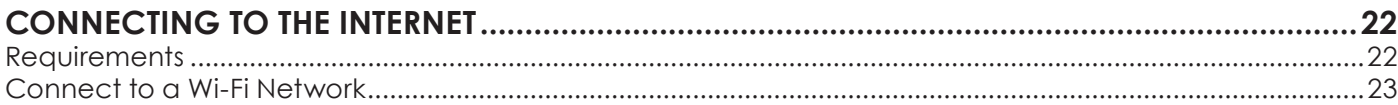

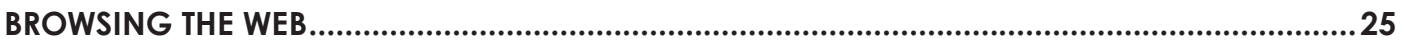

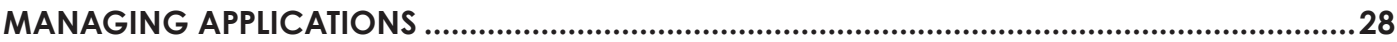

## 

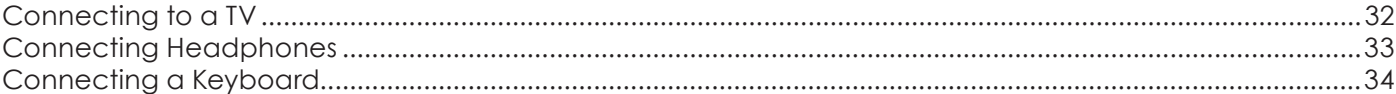

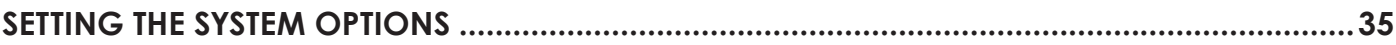

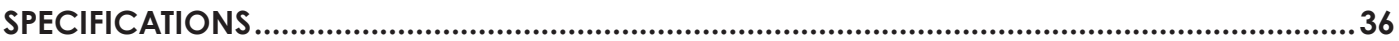

 $31$ 

# Â **Thank You**

**Englis** 

Congratulations on your purchase of the Internet Tablet. This guide is provided to help you get started quickly with your player; please read it carefully and save it for future reference.

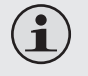

 *To view PDF documents, download and install the free Adobe Acrobat reader from the Adobe website at www.adobe.com.*

## **Package Contents**

Please make sure that the items shown below are included in the package. Should an item be missing, please contact the local retailer from which you purchased this product.

- + Internet Tablet
- $+$  Protective pouch
- USB host/keyboard adapter
	- USB cable
- Professional stereo earphones
- + Power adapter

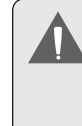

 *This package may contain plastic bags or other materials that pose a hazard to children. Be sure to safely dispose of all packing materials after opening.*

# **Features**

- Browse the Web. Visit your favorite websites
- Check your e-mail Keep in touch with friends and family
- Watch YouTube<sup>™</sup> videos Browse the world's most popular video-sharing community
- + Read your favorite books Download thousands of books with the included Aldiko E-book reader \*
- Discover thousands of apps for Android™ Download apps from AppsLib—the marketplace designed for tablets
- Connect to the Internet wirelessly High-speed Wi-Fi 802.11 b/g networking
- HDMI™ output to your TV \*\* Enjoy videos, photos and more in the comfort of your living room
- $\div$  Enjoy your media library anywhere Portable powerhouse plays popular music, video, and photo formats
- microSD memory card reader Increase your storage capacity (up to 32 GB supported)
- $+$  Built-in camera Convenient front-facing camera
- Automatic orientation detection Read any way you want; the display adjusts automatically!
- \* Reading books in the ePub format requires the included Aldiko E-book reader application.
- Requires optional HDMI cable (Type A-to-Type C). 1080p HD video playback requires a video file encoded at 1080p. Streaming video quality will be affected by the source, and the quality and condition of your network connection.

# Â **Getting to Know the MP726**

## **Unit at a Glance**

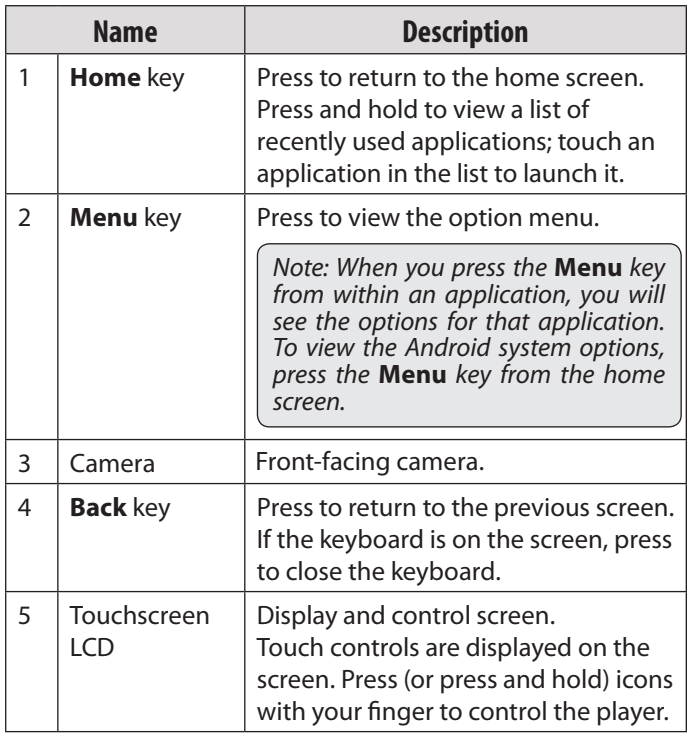

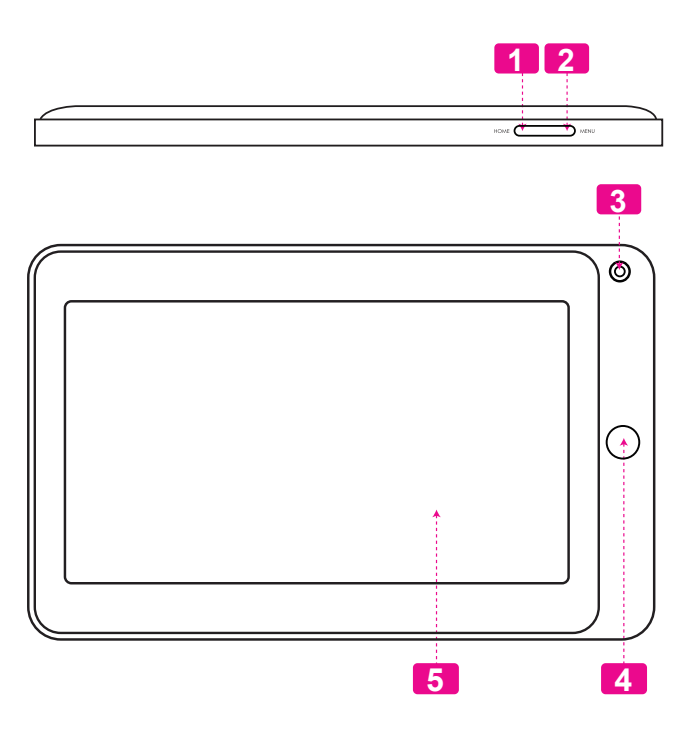

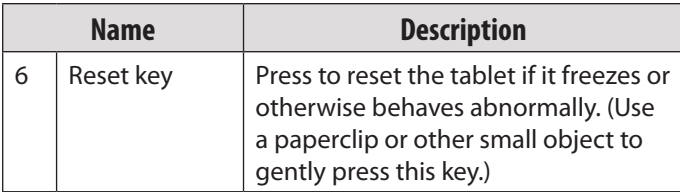

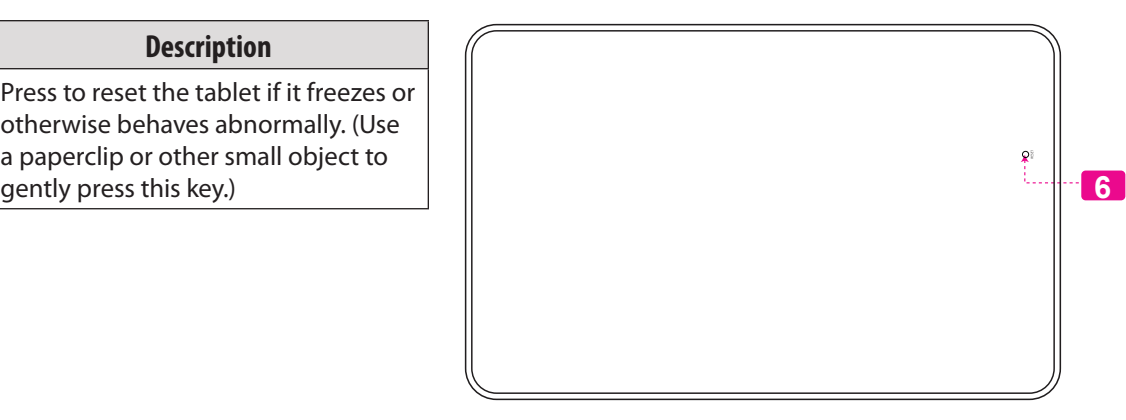

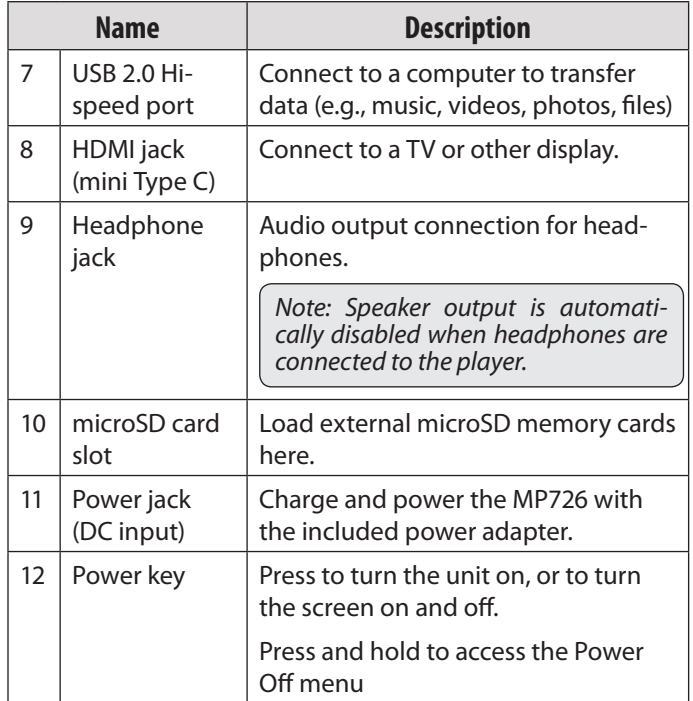

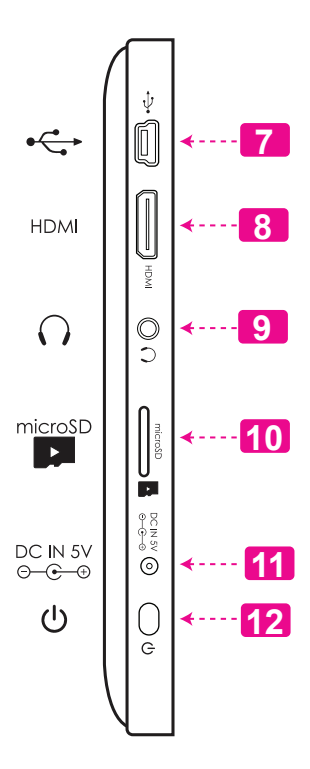

## **About the Touchscreen**

Your tablet comes equipped with an easy-to-use touchscreen which allows access to the tablet's functions. Use your finger tip to touch the area of the screen where a control icon is displayed. If you touch and hold the screen, it will register as a continuous button press.

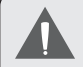

 *To avoid damaging the screen, do not touch it with excessive force or with any object other than your finger. For best response, make sure your hands are clean before using the touchscreen controls.*

### *Protective Film*

A thin film has been applied to the touchscreen to protect it during shipping. The protective film should be removed before use. To remove it, simply take a corner of the film and peel it away from the screen

### *Touchscreen Actions*

You can control the functions of the tablet by using the touchscreen. To control the tablet with the touchscreen, use your finger to manipulate icons, buttons, menu items, the onscreen keyboard, and other items displayed on the screen.

You can perform the following actions on the touchscreen using your fingertip.

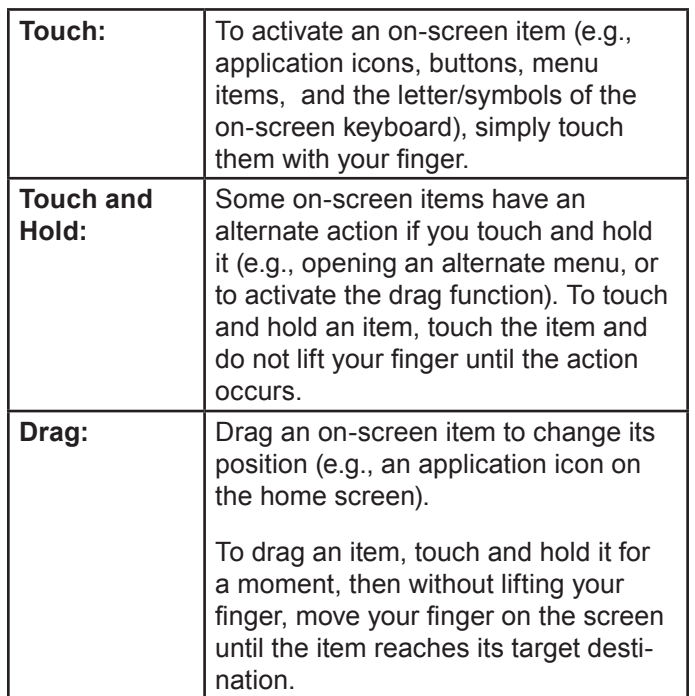

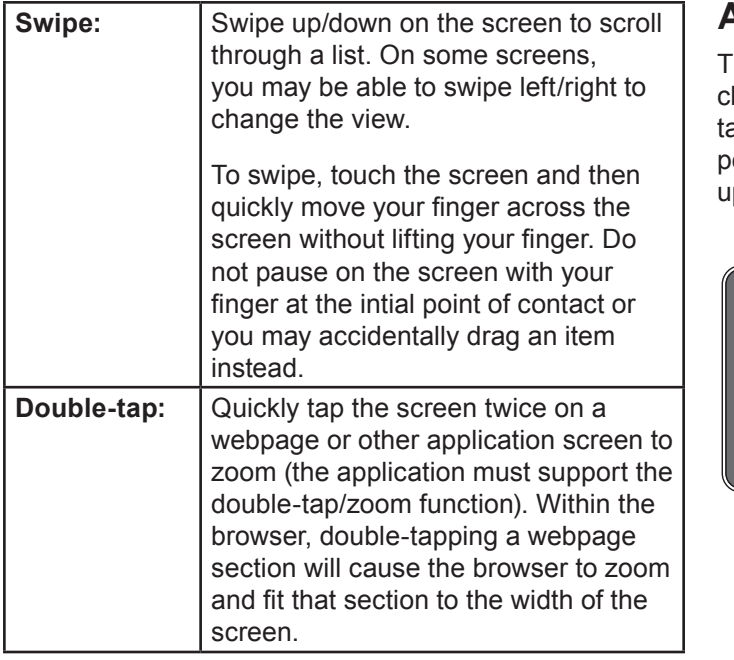

# **About the Orientation Sensor**

The tablet contains a sensor that will automatically hange the orientation of most screens as you rotate the ablet. The sensor works best when the tablet is rotated perpendicular to the ground (i.e., when the tablet is held upright and not flat on its back).

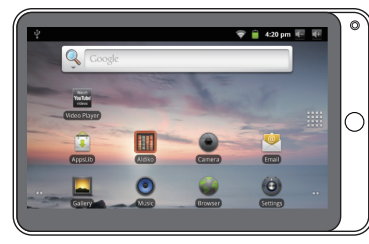

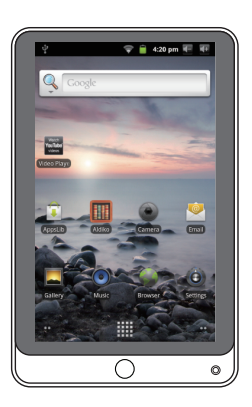

The orientation sensor can be turned on an off in the **Display** settings menu.

# **Charging the Tablet**

The tablet comes with a built-in rechargeable lithiumpolymer battery.

Before using the tablet, the battery should be charged fully. The Status Indicator will light green when the battery is charged fully.

To charge the battery:

- 1. Plug one end of the included power adapter into an AC 100-240V outlet.
- 2. Plug the other end of the included power adapter into the Power jack on the tablet.
- 3. Disconnect the power adapter when the tablet is fully charged.

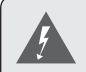

 *The battery used in this device may present a fire or chemical burn if mistreated. Do not disassemble, incinerate, or heat the device. Do not leave the device in a place subject to direct sunlight, or in a car with its windows closed. Do not connect the device to a power source other than that which is indicated here or on the label as this may result in the risk of fire or electric shock.*

## **Inserting a Memory Card**

The tablet accepts microSD memory cards. Insert a memory card into the microSD card slot to:

- $+$  Increase the memory capacity of your tablet
- $\div$  Play media files stored on the memory card (e.g., music, video, or photo files).

#### **To insert a memory card:**

- 1. Align the memory card with the card slot. The metal contacts of the memory card should face down reverse the LCD screen.
- 2. Slide the card into the spring-loaded slot. Push the card in until it clicks into place.

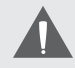

 *Do not attempt to insert objects other than a microSD memory card into the card slot. A compatible memory card should fit easily into the card slot; if you encounter resistance, check the alignment of the card. Do not attempt to force the card in.*

 *Avoid touching the gold contacts of the memory card.*

#### **To release and remove a memory card:**

- **1. UNMOUNT the memory card.**
	- a. From the home screen, press the **Menu** key, and then touch Settings to show the settings menu.
	- b. Touch **SD card Settings** to show the SD card & phone storage settings.
	- c. Touch **Unmount SD card** to unmount the microSD card. The card can be removed once the tablet finishes unmounting the card.
- 2. Push the card further into the slot until you hear a click. The card will spring out of the slot.
- 3. Grasp the card by its edge to remove it.

 *To avoid damage and data corruption, do not remove a memory card while data is being being written to or read from the card. For example, do not remove a card while playing a music file stored on the card.*

# Â **Getting Started**

# **Turning the Tablet On and Off**

To turn the tablet on:

 Press and hold the **Power** key until the LCD screen turns on. Wait until the Home screen appears; the tablet is now ready for use.

To turn the tablet off:

1. Press and hold the **Power** key until the Device Options menu appears.

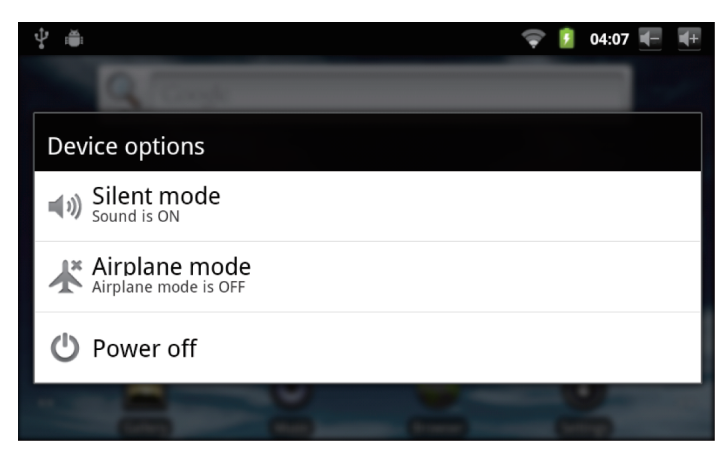

2. Touch **Power off** on the screen. A confirmation message will appear.

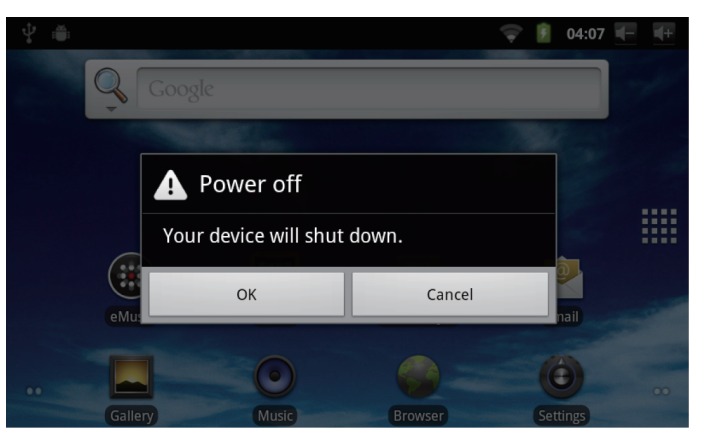

3. Touch **OK** to turn off the tablet.

### *Turning the Screen On and Off (Standby)*

When the tablet is on, you can turn off the screen to conserve battery power. Simply press the **Power** key once to turn the screen off. Press the **Power** key again to turn the screen back on.

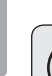

 *To conserve battery power, the screen can be set to turn off automatically when the tablet is not in use (between 15 seconds and 30 minutes). This* **Screen timeout** *option can be found in the* **Sound and display settings** *menu.*

## *Unlocking the Screen*

When the screen turns off, you will have to unlock the screen when you turn it back on.

To unlock the screen, drag the **lock** icon across the screen towards the speaker icon.

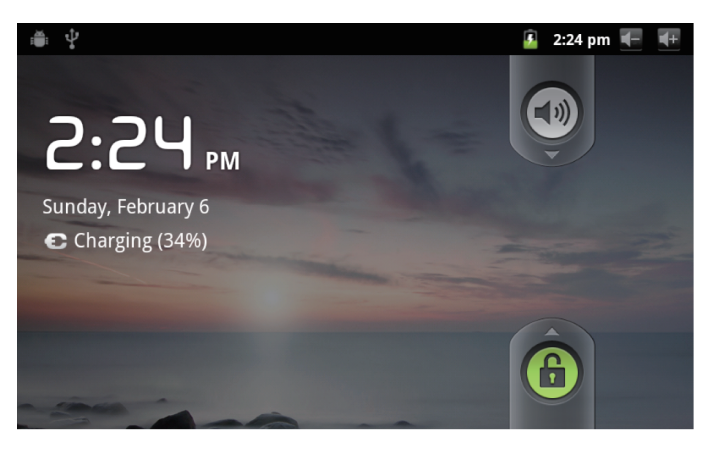

**English**

**English**

If a password has been set, enter the password to finish unlocking the screen. The Screen Unlock password can be set in the **Location and security settings** menu.

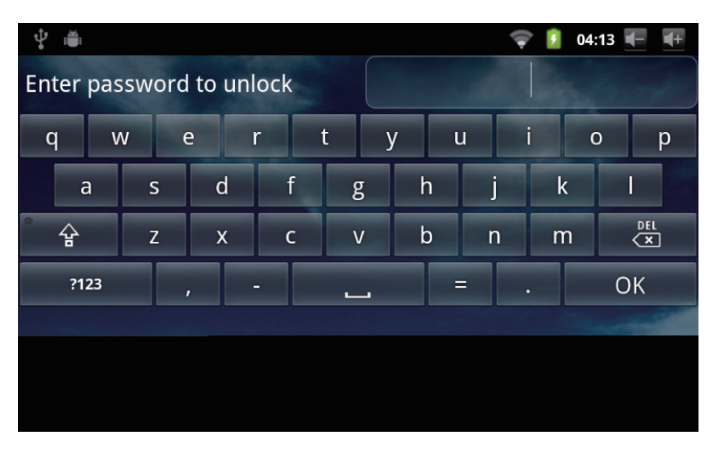

## **Home Screen at a Glance**

The home screen is the starting point for all of the features of your tablet.

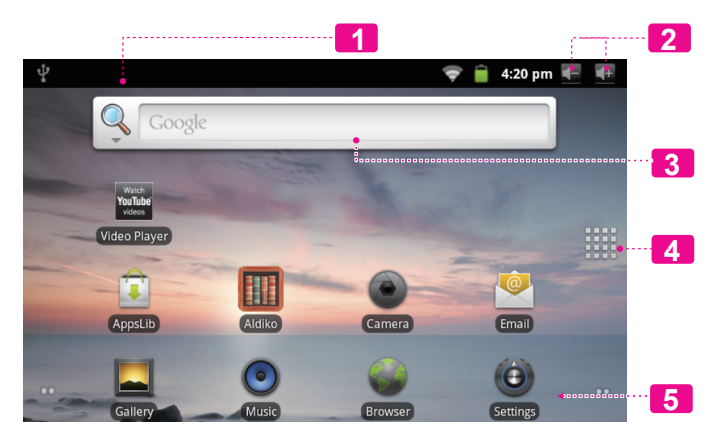

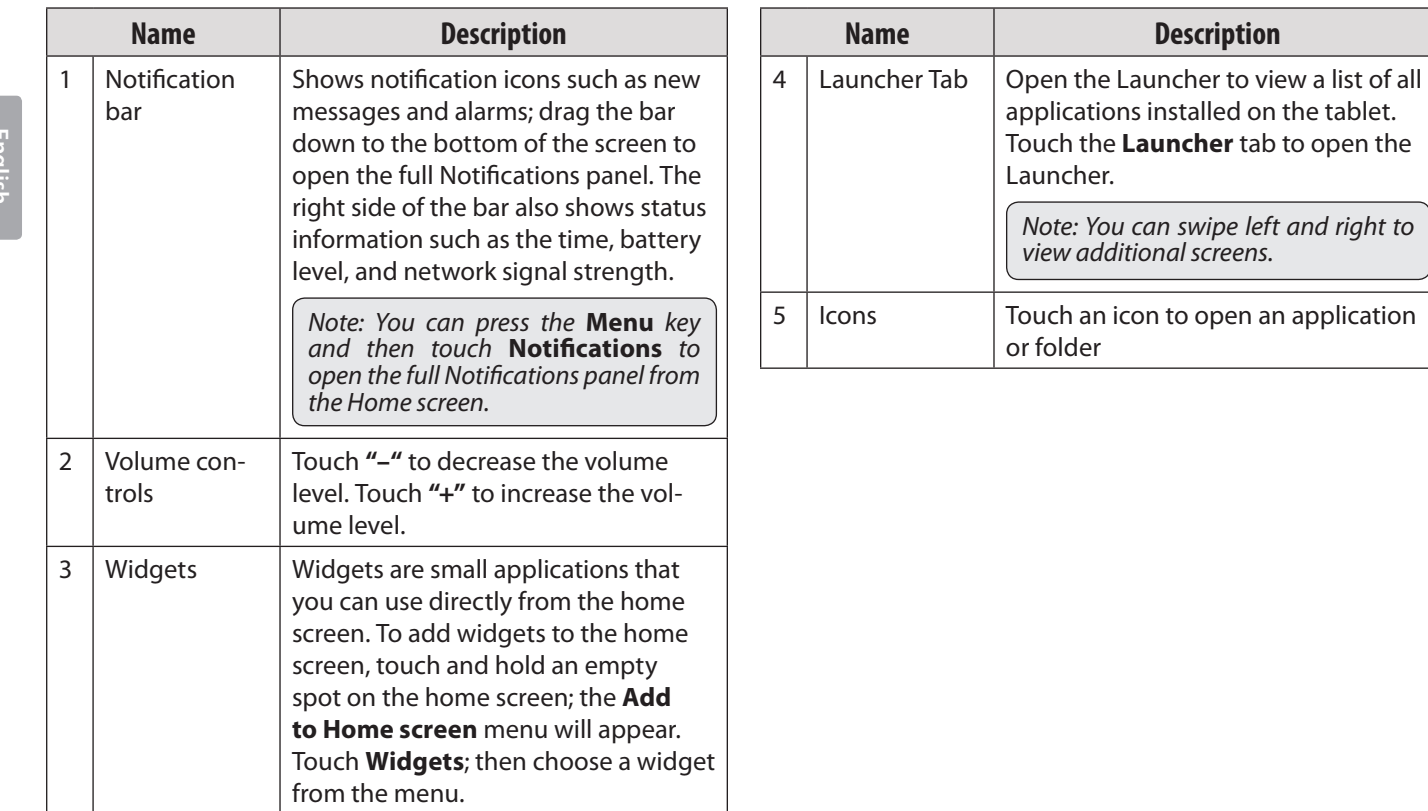

# **About Applications**

To open an application, touch the application icon on the home screen or in the Launcher.

Launcher screen:

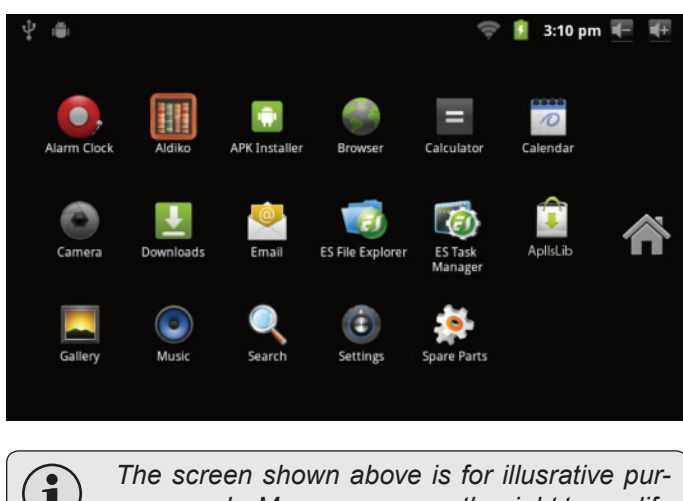

*poses only. Mpman reserves the right to modify and improve the final list of applications available on the tablet.*

## *Preinstalled Applications*

Some applications have been installed on your tablet for your convenience. These applications include:

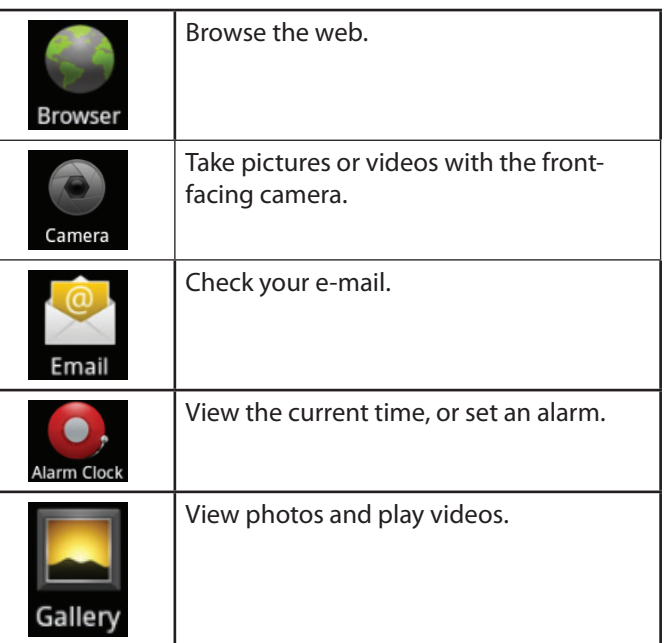

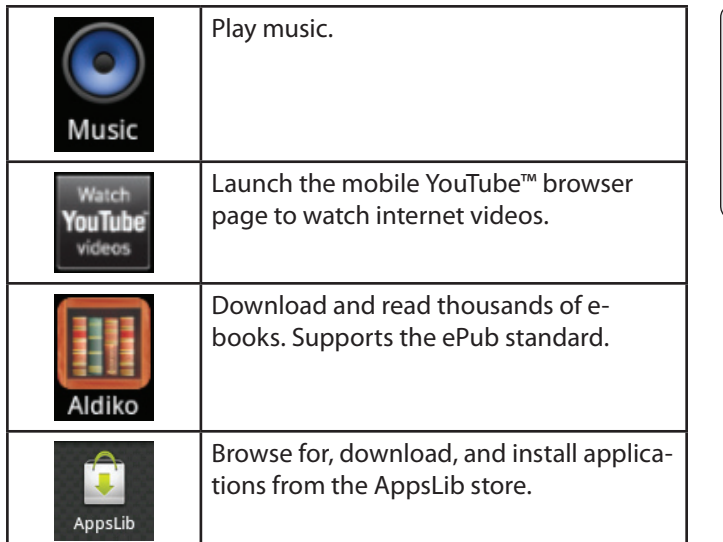

You can also download an install additional applications from AppsLib, the web browser, or other sources.

The tablet must be set to allow installation of applcations from non-Market sources. The Unknown sources option can be set in the **Application settings** menu.

 *Support for third-party applications is provided by their respective applications developers. Coby is not responsible for the behavior of these applications; please review the description and terms of use provided by third-party developers carefully before installing applications on your tablet.*

# **English**

## **About Menus**

There are two types of menus used by the tablet.

1. **Option menus.** 

Option menus contain items related to the current screen or application. To view an option menu, press the **Menu** key.

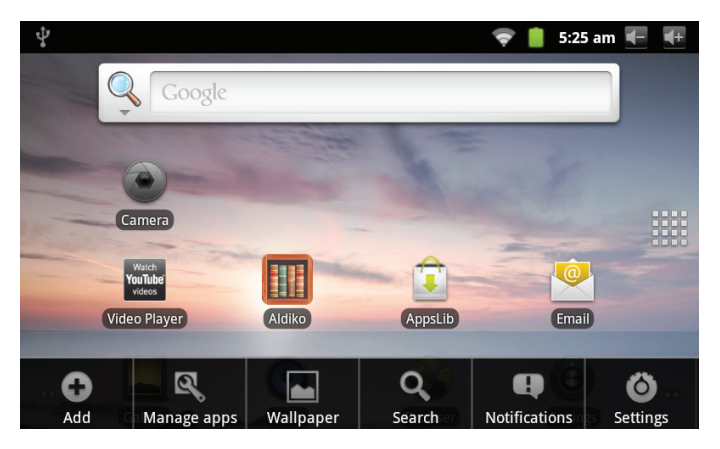

 *Not all screens or applications have an option menu; if a menu does not exist, nothing will happen if you press the* **Menu** *key.*

#### 2. **Context menus.**

Context menus contain items related to a specific item on the screen. To view a context menu, touch and hold an item on the screen.

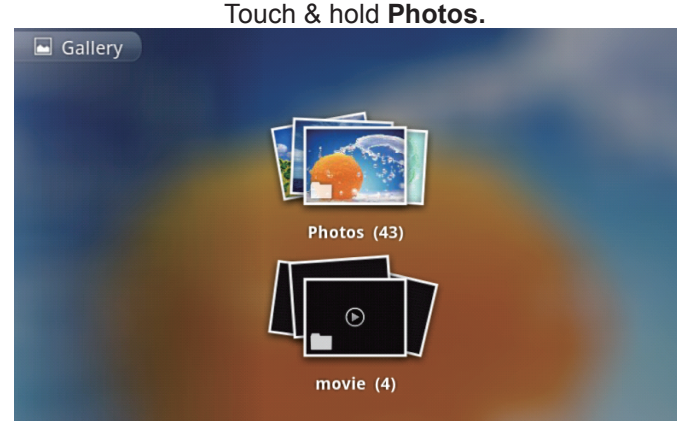

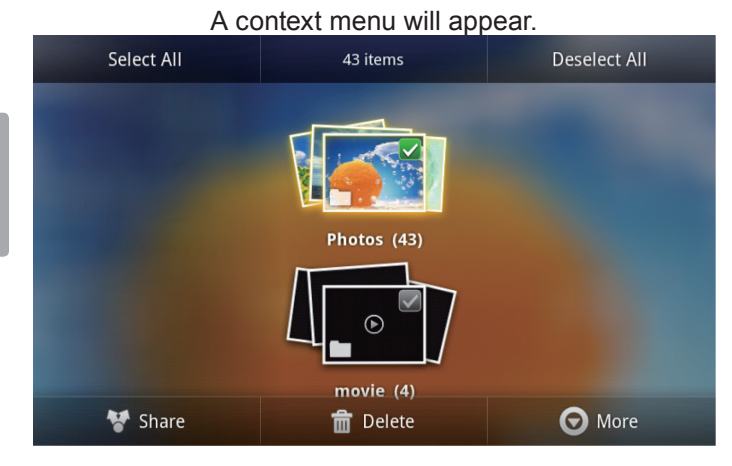

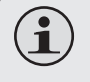

 *Not all items have a context menu; if a menu does not exist, nothing will happen if you touch and hold the item.*

# **About Notifications**

The icons that appear in the Notification bar at the top of the screen alerts you when new messages arrive or alarms or other application events occur.

View and respond to the notifications by opening the full Notifications panel.

- Drag the **Notification** bar down to the bottom of the screen to open the Notifications panel from any screen, or;
- On the Home screen, press the **Menu** key and then touch **Notifications** to open the Notifications panel.

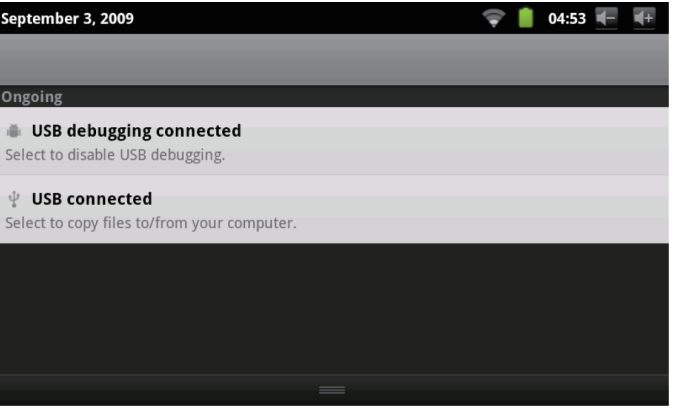

#### 1. **To respond to a notification:**

Touch a notification in the list; the Notifications panel will close and the application associated with the notification will launch.

#### 2. **To clear all notifications:**

Touch the **Clear** button at the top right of the Notifications panel; the panel will close and all notifications will be cleared.

#### 3. **To close the Notifications panel:**

- $\rightarrow$  Drag the handle at the bottom of the Notifications panel to the top of the screen, or;
- Press the **Back** key.

# Â **Connecting to the Internet**

This tablet can utilize Wi-Fi data networks to connect to the Internet. Wireless Wi-Fi technology can provide Internet access at distances of over 300 feet; however, this distance can be affected by your surrounding environment and Wi-Fi router.

## **Requirements**

In order to connect to the Internet, you will need the following:

1. **A wireless router or access point with a broadband Internet connection**

The wireless router must support Wi-Fi 802.11b/g connections. If the router supports 802.11n, make sure that it has been configured to accept 802.11b/g connections as well.

> *A minimum connection speed of 64 Kbps is recommended. Faster speeds will enable a better Internet experience.*

### 2. **The wireless router network settings**

You will need to know the name of your network (SSID), as well as the password or other credentials if your network is secured. These settings can usually be found on the administration webpage of your wireless router.

Please refer to your wireless router's documentation for help, or ask your network administrator for details.

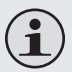

 *You may encounter open Wi-Fi networks, or "hotspots." These networks are usually configured so that you can simply connect to them without needing to know its settings; the tablet will obtain all the information it needs from the router automatically.*

# *Page 23 Connecting To The Internet*

# **Connect to a Wi-Fi Network**

The Notification bar displays icons that indicate your tablet's Wi-Fi status.

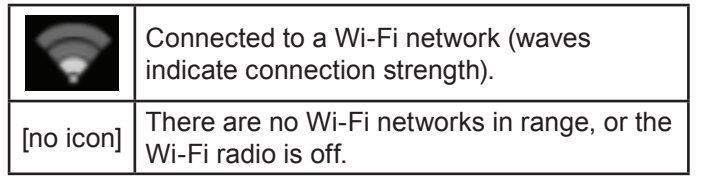

- **1. Turn on the Wi-Fi radio if it is not already on. To turn on Wi-Fi:**
	- a. Go to the Home screen: Press the **Home** key.
	- b. Open the Settings menu: Press the **Menu** key, then touch **Settings**.
	- c. Open the Wireless & networks menu: Touch **Wireless & networks**.
	- d. Open the Wi-Fi settings menu: Touch **Wi-Fi settings**.

e. Make sure that the Wi-Fi option box is checked: Touch **Wi-Fi**.

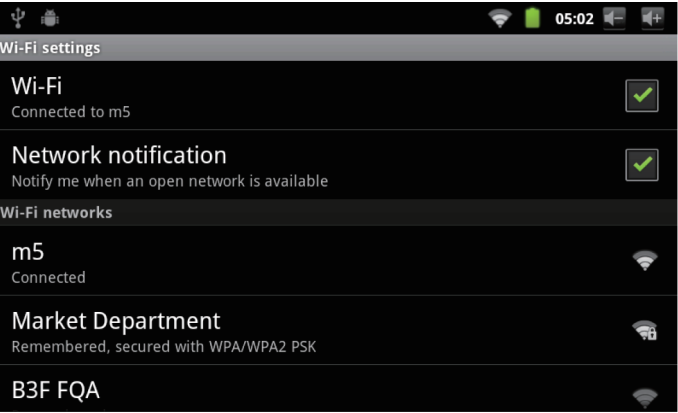

When Wi-Fi is on, the tablet will look for and display a list of available Wi-Fi networks.

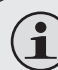

 *If a network that you have connected to previously is found, the tablet will connect to it.*

 *If you don't see your network in the list, you can force the tablet to re-scan. To scan for networks, press the* **Menu** *key, and then touch* **Scan***.*

**2. Select an available Wi-Fi network to connect to:** 

In the same Wi-Fi settings menu above, touch a network in the list.

- **English**
- If the network is open, the tablet will prompt you to confim connection to the network. Touch **Connect** to confirm.
- $+$  If the network is secured (as indicated by a Lock icon), the tablet will prompt you to enter a password or other credentials. Touch the Wireless password box to show the on-screen keyboard and then use it to enter the password. Touch **Connect** to confirm.

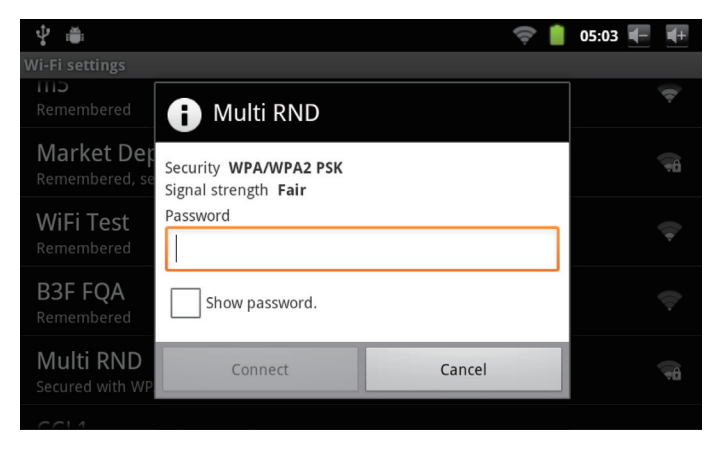

When you have successfully connected to a Wi-Fi network, the Notifications bar at the top of the screen will show a Wi-Fi signal indicator.

e de la contrada de la contrada de la contrada de la contrada de la contrada de la contrada de la contrada de<br>De la contrada de la contrada de la contrada de la contrada de la contrada de la contrada de la contrada de la

 $\bf (\bm{i})$ 

#### $\circ$   $\bullet$  04:22

 *To learn about how to add a Wi-Fi network when it is not in range or when the router is set to obscure the network name (SSID); or to configure advanced Wi-Fi options, please refer to the manual.*

# Â **Browsing the Web**

The Browser application lets you visit webpages and find information on the web. Keep up with the news, your friends, or enjoy video from YouTube™, the world's most popular video-sharing community.

To use Browser, the tablet must be connected to the Internet. Read the section "Connecting to the Internet" to learn how to connect to the Internet.

To open Browser, touch the Browser icon on the Home screen or in the Launcher.

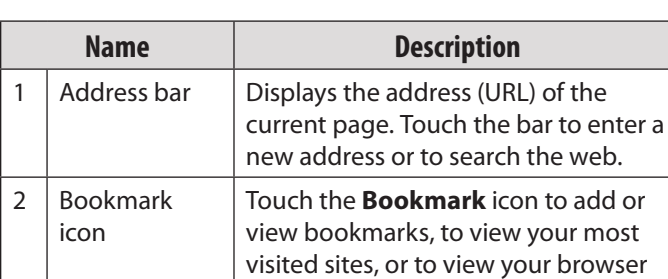

history.

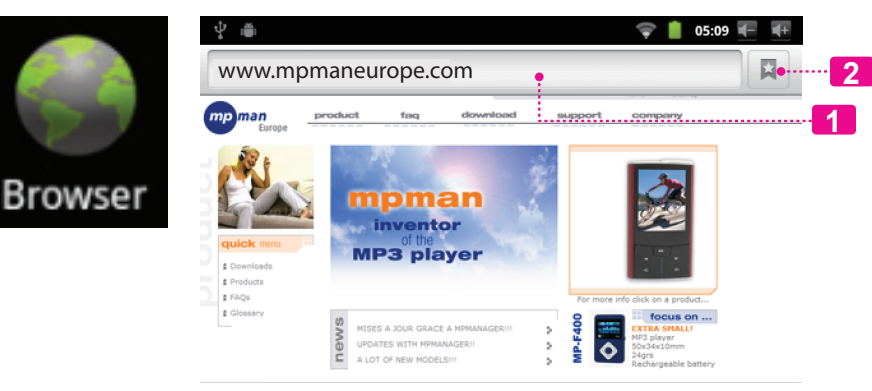

### **To go to a webpage.**

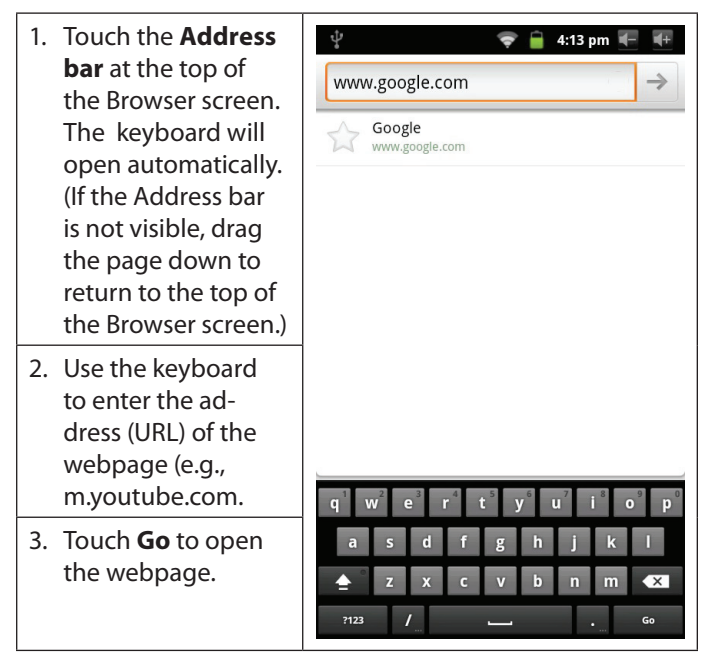

### **To bookmark a webpage.**

Bookmark your favorite webpages in order to visit them quickly without entering a URL.

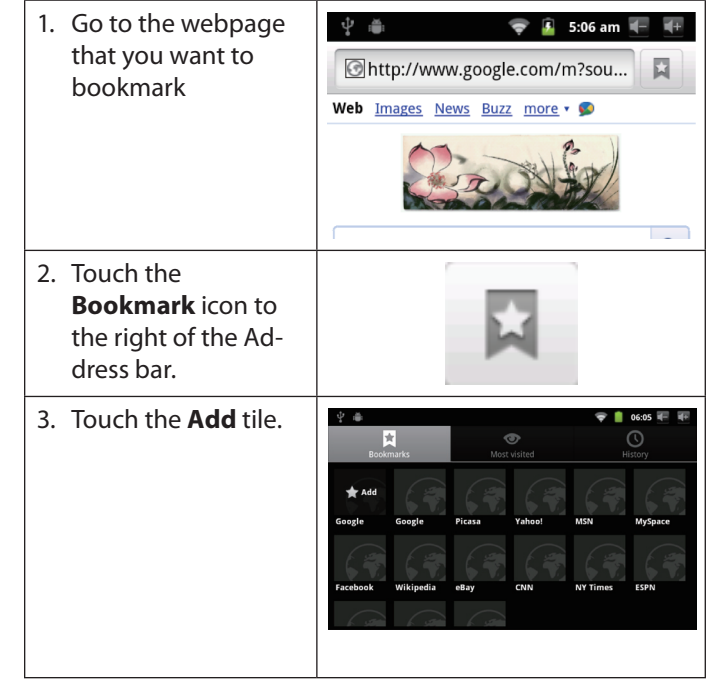

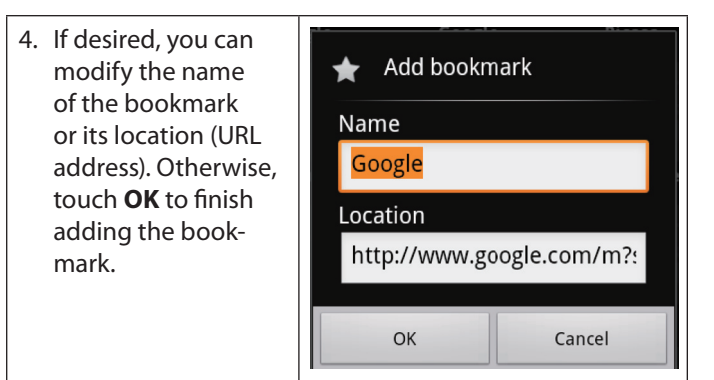

### **To go to a bookmarked webpage.**

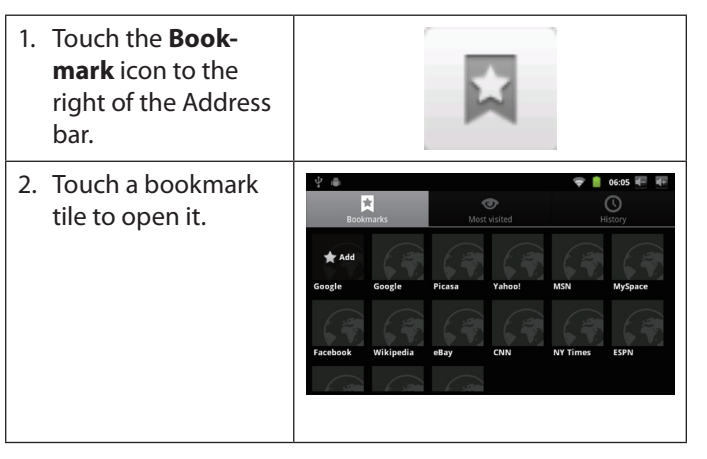

**To open a new browser window.**

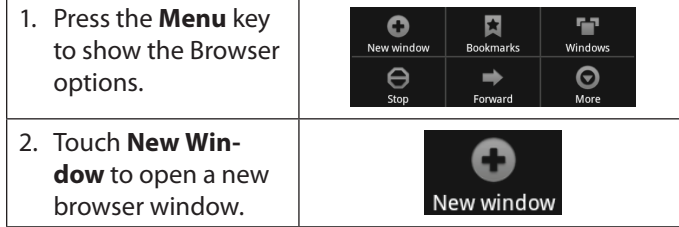

### **To switch between browser windows.**

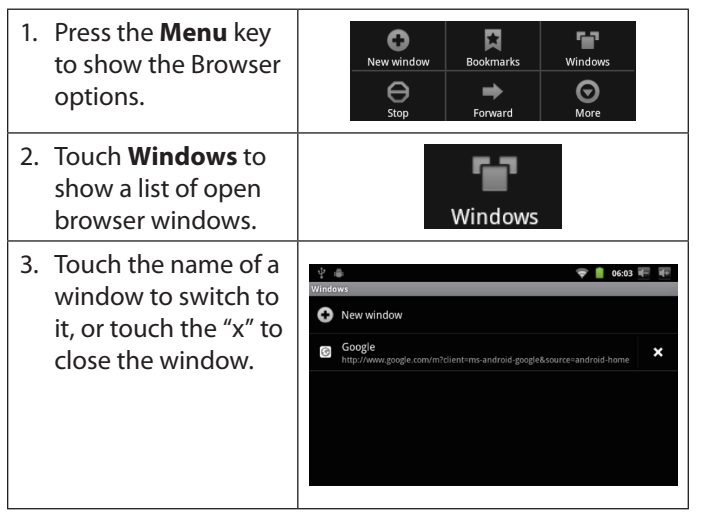

# **Nanaging Applications**

Downloading and installing new applications to your tablet can extend its functionality in many ways.

You can download and install applications from the included AppsLib store. To open the AppsLib store:

- 1. Touch the **Launcher** icon.
- 2. Touch the **AppsLib** icon.

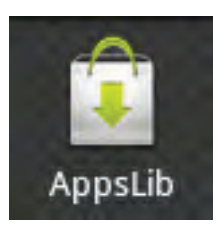

When installing an application, it will tell you what functions of the phone it needs to control and if it needs access to your data. Make sure you review these access requirements carefully before completing the installation.  *Be especially cautious with applications that*

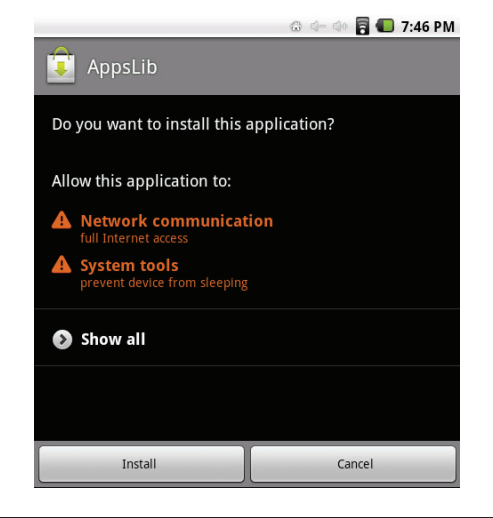

*request access to many functions or to a significant amount of your data. You are responsible for the results of applications installed on your tablet.*

You can learn more about AppsLib, and browse applications by visiting their website at www.appslib.com.

 *Some developers allow you to download and install applications directly from their website.*

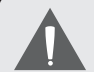

 *Support for third-party applications is provided by the respective application developer. Coby is not responsible for the behavior of these applications; please review the description and terms of use provided by third-party developers carefully before installing applications on your tablet.*

#### **To uninstall an application:**

- 1. From the Home screen, press the **Menu** key.
- 2. Touch **Settings** to open the Settings menu.
- 3. Touch **Applications**, and then touch **Manage applications** to show a list of all applications installed on the tablet.

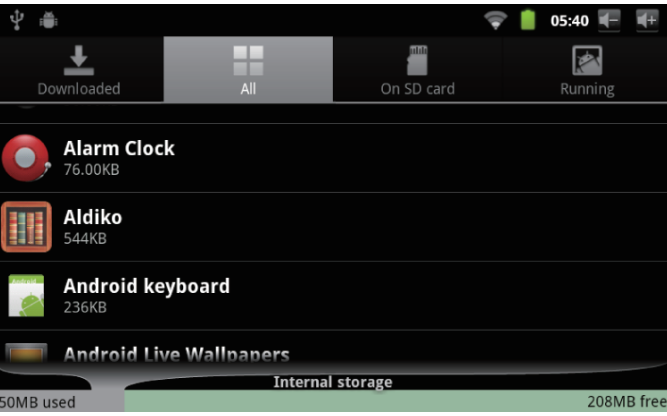

4. Touch the name of the application you want to uninstall; the Application Info screen will open.

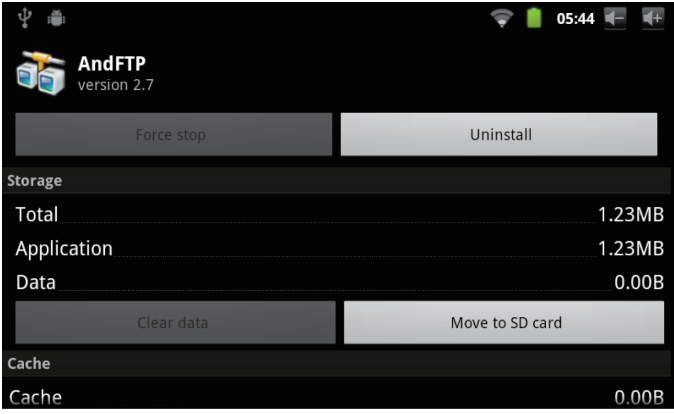

5. Touch **Uninstall**. The tablet will prompt you to confirm.

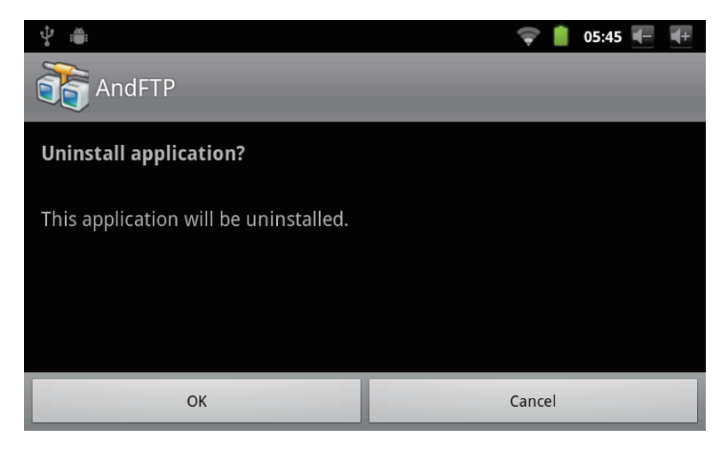

6. Touch **OK** to uninstall the application.

# Â **Optional Connections**

## **Connecting to a Computer**

Connect the tablet to a computer to transfer files.

**1. Connect your tablet to the computer.**

With the included USB cable:

- $\div$  Plug the small end of the cable into the USB 2.0 Hispeed connector of the tablet.
- $\div$  Plug the large end of the cable into an available USB 2.0 Hi-speed port on the computer.

**2. When your tablet is connected, a USB icon will appear in the Notification bar.**

Drag the Notification bar down to open the notifications panel.

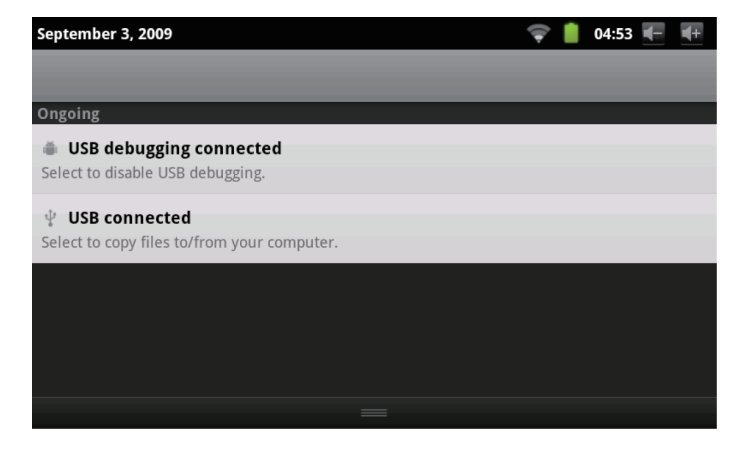

#### **3. Mount the storage drive.**

- Touch **USB connected** to mount the tablet's built-in storage, then touch **Turn on USB storage** when prompted to confirm. When mounted, you can copy files to/from your computer to it.
- If a memory card is installed, touch **Preparing SD Card** to mount the card. When mounted, you can copy files to/from the computer to it.

Your tablet will be recognized by the computer as a Removable Storage drive. Drag and drop files between your tablet and the computer. To learn more about copying files, please refer to the documentation included with your computer or operating system.

# **Connecting to a TV**

Connect to a TV to enjoy your tablet from the comfort of your living room. An HDMI cable (Type A-to-Type C) is required to connect the tablet to a TV.

Before connecting the tablet to the TV, you will have to adjust a few display settings on the tablet.

- $\div$  Make sure that the tablet is set to output over HDMI
- $\div$  For optimal visual performance, make sure that the video output resolution of your tablet matches the capabilities of the TV.

#### **To adjust the display settings:**

- 1. From the home screen, press the **Menu** key, and then touch Settings to show the settings menu.
- 2. Touch **Display** to show the display settings.
- 3. Touch **Output Select**, and then touch **HDMI** to enable video output from the tablet's HDMI connector.
- 4. Touch **HDMI Setting**, and then touch a resolution option that matches the display capabilities of the TV:
	- a. Choose **1920 x 1080p 60Hz** if your TV is capable of displaying 1080p video.
	- b. Choose **1280 x 720p 60Hz** if your TV is capable of displaying 720p or 1080i video.

#### **To connect the tablet to the TV:**

- 1. Plug the small end of the HDMI cable into the mini HDMI connector of the tablet
- 2. Plug the large end of the HDMI cable into the HDMI port on the TV.
- 3. Turn on the TV, and set its display mode to the HDMI port that the tablet is connected to.

The tablet's display will be output to the TV screen.

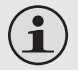

 *If you need help setting the display mode of the TV, please refer to the documentation provided by the TV manufacturer.*

 *If there is no sound from the tablet on your TV, you may need to set the* **HDMI switch** *sound settings.*

## **Connecting Headphones**

Connect a pair of headphones (or earphones) to the tablet to enjoy media in private.

Lower the volume level of the tablet before connecting headphones, and then slowly raise the volume to a comfortable listening level.

- The headphones must have a 3.5 mm (1/8 in) plug.
- When headphones are connected, speaker output will be disabled automatically.

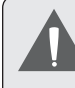

 *Hearing experts advise against the constant use of personal stereos played at high volume. Constant exposure to high volumes can lead to hearing loss. If you should experience ringing in the ears or hearing loss, discontinue use and seek medical advice.*

# **Using the USB Full-Size Adapter**

The USB full-size adapter can be used to connect and use USB devices with the tablet. The adapter converts the mini USB port on the tablet into a USB On-the-Go (OTG) connector.

## *Connecting a Keyboard*

For times when you want to type for an extended period of time, you may want to connect a full-size keyboard to the tablet.

Use the included USB full-size (Type A) adapter to connect a keyboard to the tablet.

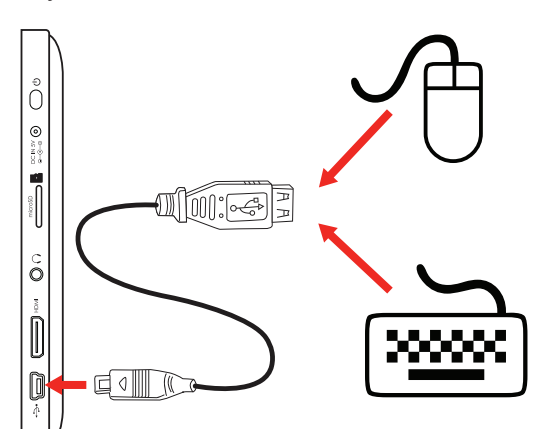

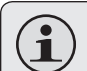

 *You may also use this connection to add a mouse to the tablet.*

 *The adapter supports one connection at a time. To use a keyboard and mouse simultaneously, you will need to add an external USB hub.*

### *Connecting a Storage Device*

Use the included USB full-size (Type A) adapter to connect a storage device to the tablet (e.g., a USB flash memory drive).

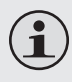

 *This connection supports a maximum storage size of 4 GB. For additional storage capacity, a microSD card can be added to the tablet.*

# Â **Setting the System Options**

Open the system settings menu to adjust how the tablet looks and functions.

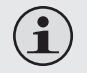

 *Many applications will have their own settings; refer to the documentation provided by the application developer to learn more.*

To open the Settings menu:

- 1. From the Home screen, press the **Menu** key.
- 2. Touch **Settings** to open the Settings menu.

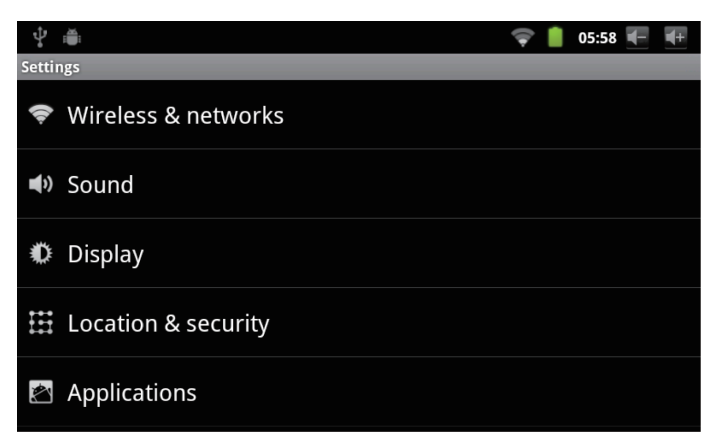

The settings are grouped by category. Touch a category to open and adjust its settings.

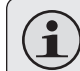

 *Please refer to the manual for a description of the items in the Settings menu.*

# Â **Specifications**

Design, specifications, and manual are subject to change without notice.

**English**

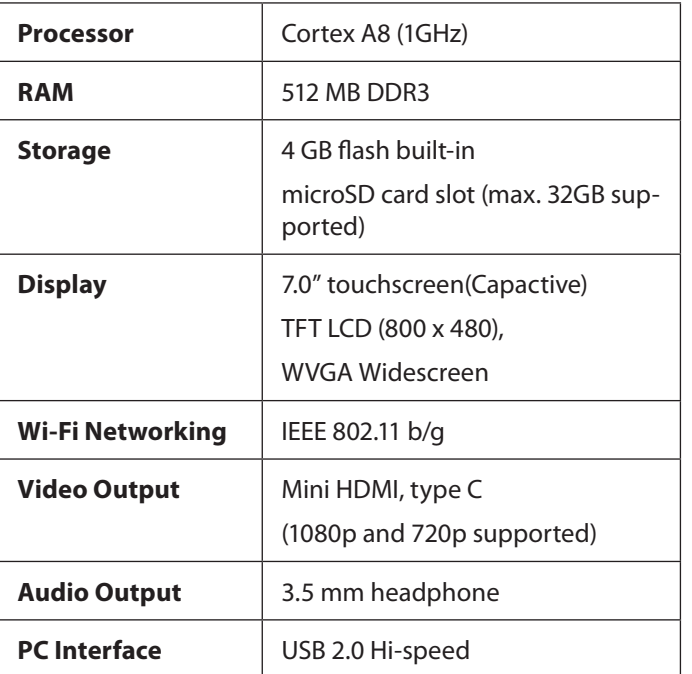

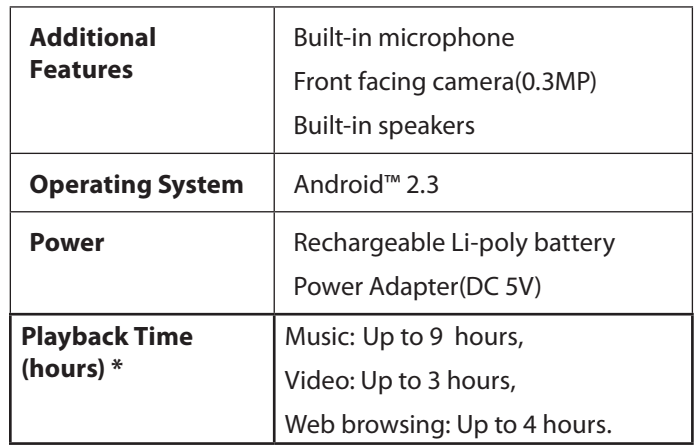

*\* Music was tested with a 128 kbps MP3 file; video was tested with a 1920 x 1080 MPEG-4/AVC file; browsing was tested with the screen brightness set to default. Actual playback results may vary.*
# I Table des Matières

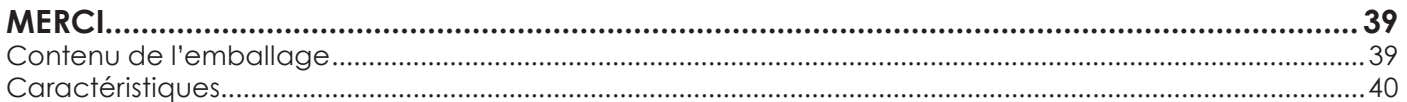

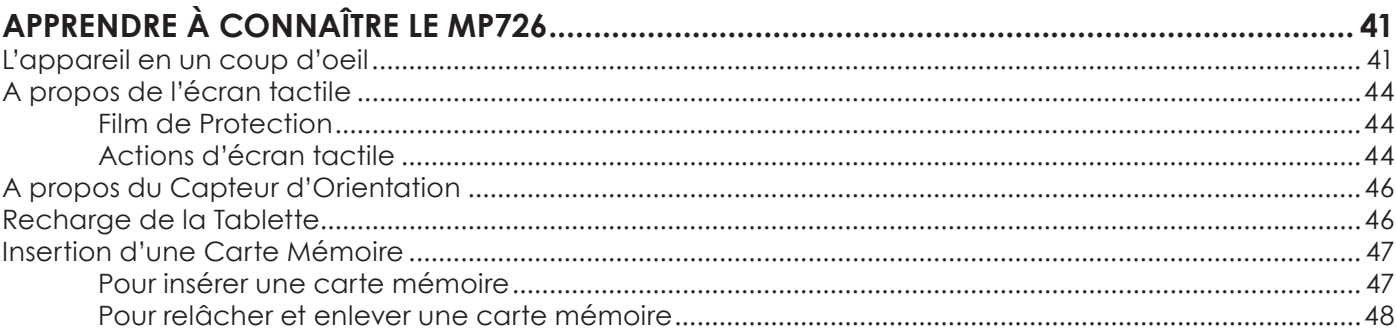

### **DOUD DÉMADDED**

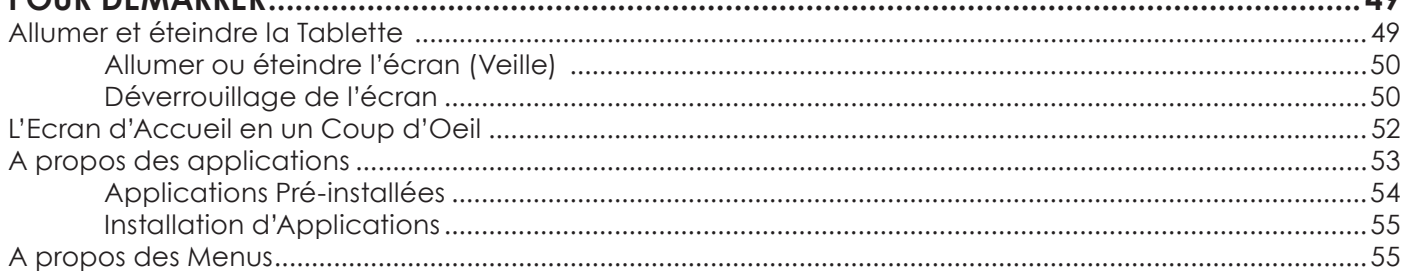

 $\overline{AB}$ 

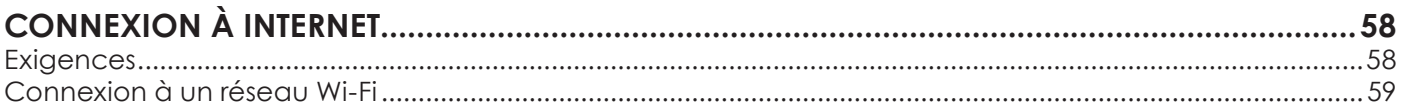

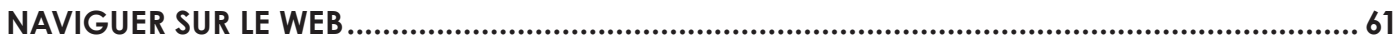

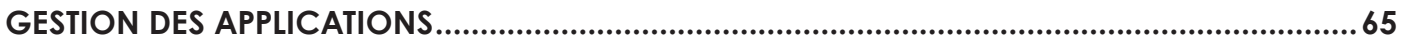

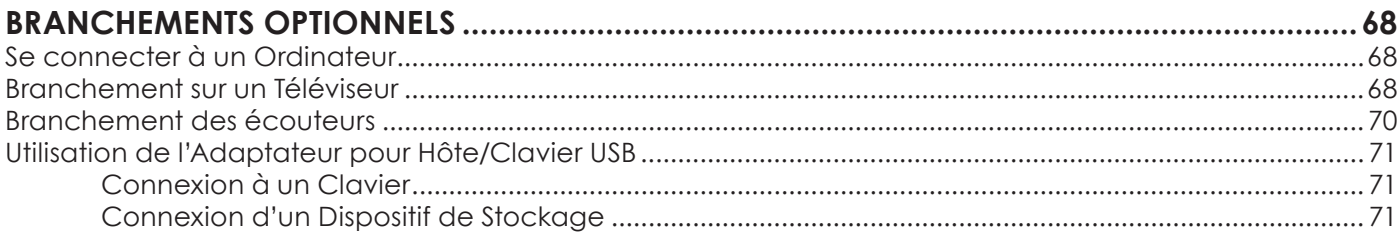

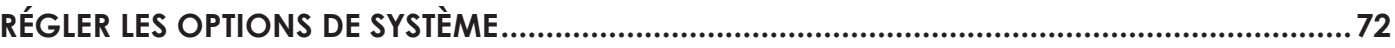

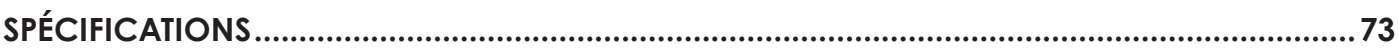

# Â **Merci**

Félicitations pour votre achat d'une Tablette Internet. Ce guide est fourni pour vous aider à utiliser votre lecteur sans tarder ; veuillez le lire attentivement et le conserver pour pouvoir vous y référer ultérieurement.

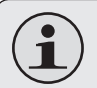

 *Pour visualiser les documents PDF, téléchargez et installez gratuitement le lecteur Adobe Acrobat à partir du site Web Adobe sur www.adobe.com.*

## **Contenu de l'emballage**

Vérifiez que les articles mentionnés ci-dessous sont présents dans l'emballage. Si l'un de ces articles est manquant, veuillez contacter votre revendeur.

- Tablette Internet
- + Etui de protection
- Câble USB
- Adaptateur pour hôte/ clavier USB
- Ecouteurs stéréo professionnels
- + Adaptateur d'alimentation

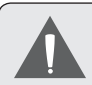

 *Cet emballage peut contenir des sacs en plastique ou autres matériaux qui présentent un danger pour les enfants. Veillez à éliminer en toute sécurité tous les matériaux d'emballage après l'ouverture.*

## **Caractéristiques**

- Ecran tactile large de 7.0" Des commandes intuitives optimisées par Android™ OS
- Naviguez le Web Visitez vos sites web favoris
- Vérifiez vos e-mails Gardez contact avec vos amis et votre famille
- Regardez des vidéos YouTube™ Parcourez la communauté de partage de vidéos la plus populaire du monde
- $+$  Lisez vos livres favoris Téléchargez des milliers de livres avec Aldiko—le lecteur électronique inclus \*\*
- Découvrez de milliers d'applications pour Android™ Téléchargez des applications à partir d'AppsLib—le marché conçu pour tablettes
- Branchez-vous à l'Internet sans fil Réseautage Haut Débit Wi-Fi 802.11 b/g
- Sortie HDMI™ à votre téléviseur \* Profitez de vidéos, de photos et plus dans le confort de votre salon
- Profitez de votre bibliothèque multimédia n'importe où Une centrale portable lit des formats musique, vidéo et photo populaires
- Lecteur de carte mémoire microSD Augmentez votre capacité de stockage (jusqu'à 32 Go pris en charge)
- Caméra intégrée Caméra pratique avant-face
- Détection de l'orientation automatique Lisez comme vous le souhaitez ; l'écran s'ajuste automatiquement !
- \* Nécessite un câble HDMI facultatif. La lecture vidéo HD 1080p nécessite un fichier vidéo codé à 1080p. La qualité de contenu vidéo sur Internet sera affecté par la qualité et la condition de la source et de votre connexion au réseau.
- Si vous voulez lire des livres dans le format ePub, cela nécessite l'application de lecteur électronique Aldiko incluse.

# Â **Apprendre à connaître le MP726**

### **L'appareil en un coup d'oeil**

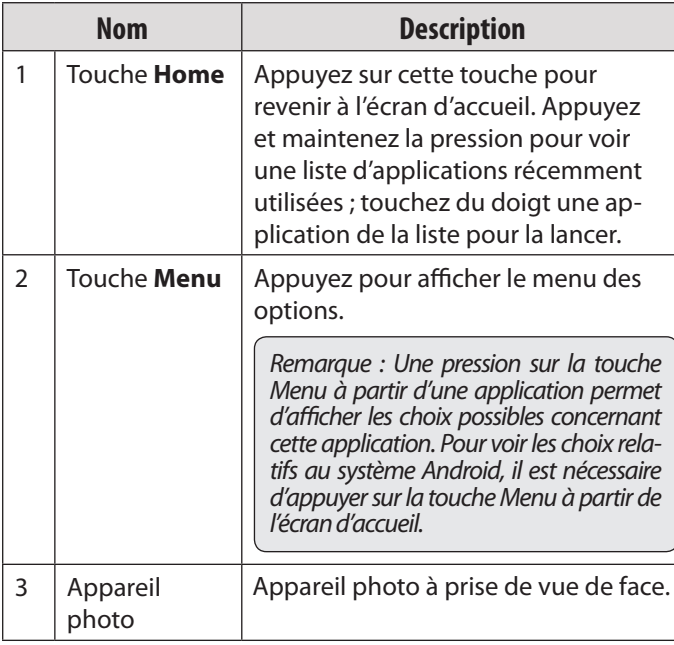

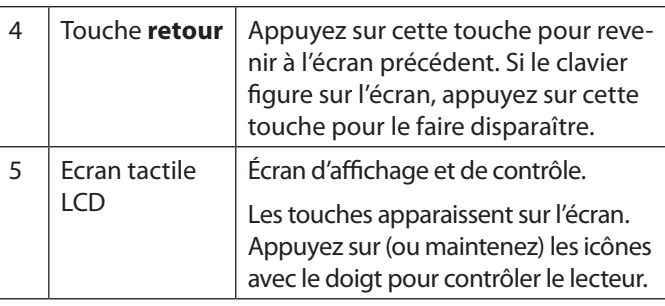

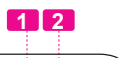

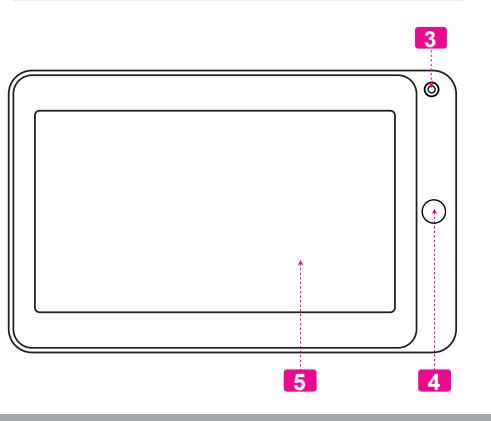

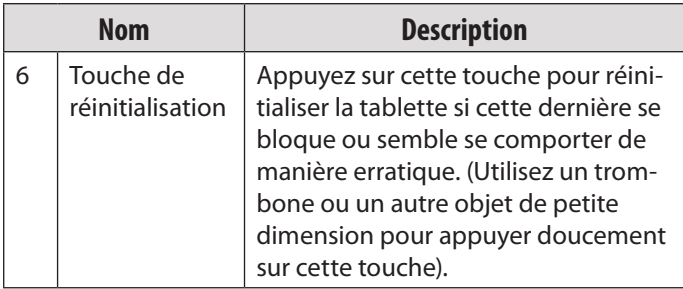

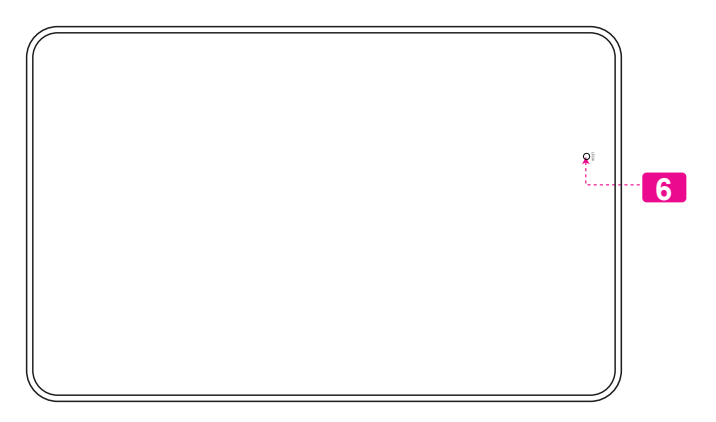

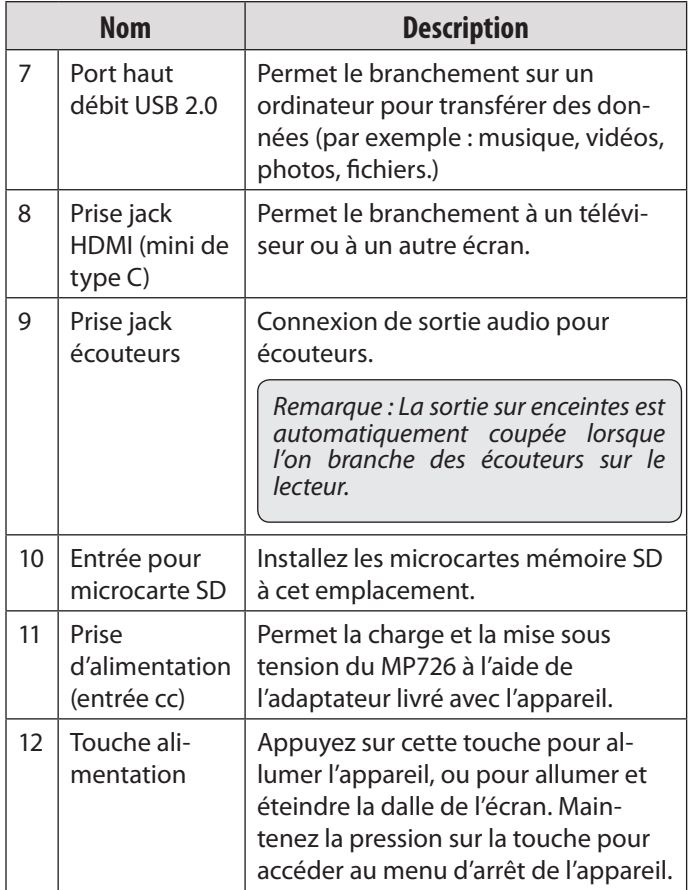

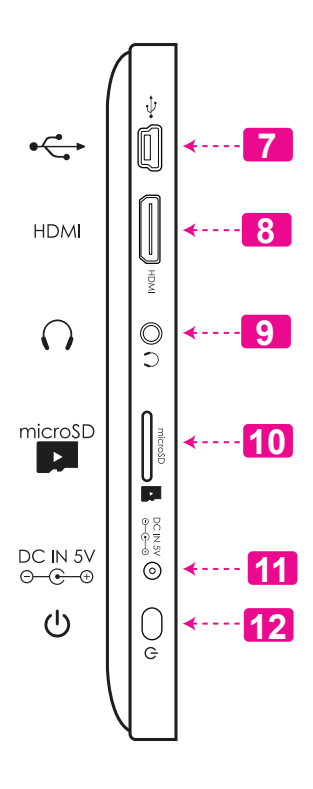

### **A propos de l'écran tactile**

Votre tablette est pourvue d'un écran tactile à l'utilisation simple qui donne accès aux fonctions de la tablette. Touchez du doigt la zone de l'écran où figure une icône de contrôle. Si vous maintenez la pression sur l'écran, l'appareil interprètera cette manipulation comme une pression constante sur la touche.

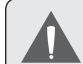

 *Afin d'éviter d'endommager l'écran, ne touchez pas ce dernier trop fortement, ni en utilisant un objet autre que votre doigt. Afin d'obtenir le meilleur fonctionnement de l'appareil, assurez-vous que vos mains sont propres avant d'utiliser les touches de l'écran tactile.*

### *Pellicule de protection*

Une pellicule fine est appliquée sur l'écran tactile pour le protéger durant l'expédition. Il convient d'ôter cette pellicule de plastique avant utilisation. Pour ce faire, saisissez simplement un angle de la pellicule et tirez doucement dessus pour la décoller de l'écran.

### *Actions relatives à l'écran tactile*

Il est possible de contrôler les fonctions de la tablette à l'aide de l'écran tactile. Pour cela, manipulez du doigt les icônes, les touches, les lignes des menus, le clavier à l'écran, et autres éléments apparaissant sur l'écran. Il vous est possible d'effectuer les actions suivantes par simple placement du bout du doigt sur l'écran.

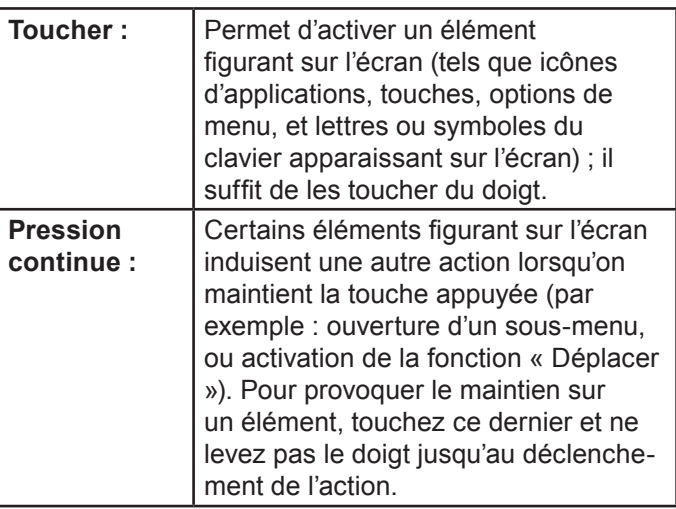

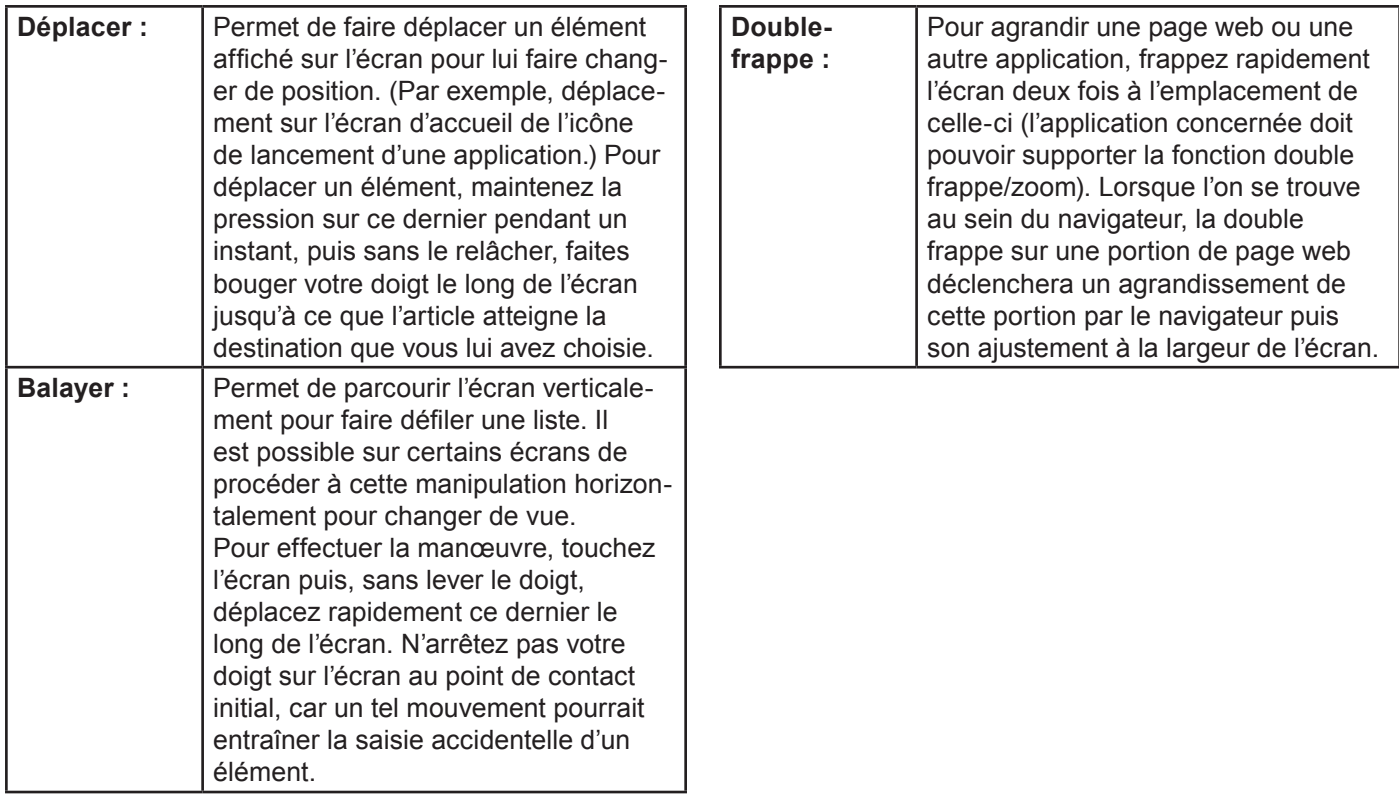

### **A propos du Capteur d'Orientation**

La tablette contient un capteur qui changera automatiquement l'orientation de la plupart des écrans quand vous faites pivoter la tablette. Le capteur fonctionne mieux quand la tablette est pivotée perpendiculairement au sol (par ex., quand la tablette est maintenue debout et non à plat sur son dos).

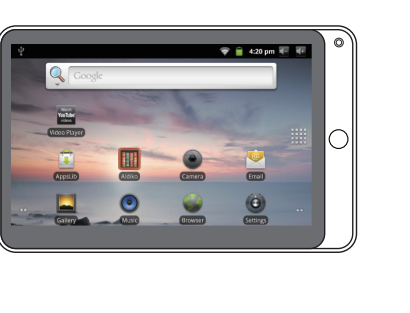

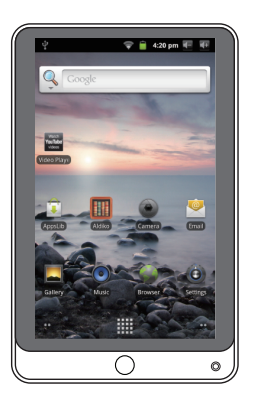

e capteur d'orientation peut être allumé ou éteint dans le menu de paramètres de **Display** (Affichage).

## **Recharge de la Tablette**

La tablette a une batterie rechargeable intégrée lithiumpolymère.

Avant d'utiliser la tablette, la batterie devrait être complètement rechargée. L'indicateur de Statut s'allumera bleu lorsque la batterie est complètement rechargée.

Pour charger la batterie :

- 1. Branchez une extrémité de l'adaptateur d'alimentation inclus dans une prise CA 100-240V.
- 2. Branchez l'autre extrémité de l'adaptateur d'alimentation inclus dans la prise d'Alimentation sur la tablette.
- 3. Débranchez l'adaptateur d'alimentation quand la tablette est complètement chargée.

 *La pile utilisée dans cet appareil peut présenter un risque d'incendie ou de brûlure chimique en cas de mauvaise manipulation. Ne pas démonter, incinérer ou chauffer le dispositif. Ne laissez pas l'appareil dans un endroit exposé à la lumière directe du soleil, ou dans une voiture aux fenêtres fermées. Ne branchez pas l'appareil à une source de courant autre que celle indiquée sur l'étiquette car cela pourrait entraîner un incendie ou une électrocution.*

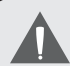

 *N'essayez pas d'insérer des objets autres qu'une carte de mémoire microSD dans la fente de carte. Une carte mémoire compatible devrait rentrer facilement dans la fente de carte ; si vous rencontrez de la résistance, vérifiez l'alignement de la carte. N'essayez pas de forcer la carte pour qu'elle rentre.*

 *Evitez de toucher les contacts en or de la carte mémoire.*

### **Insertion d'une Carte Mémoire**

La tablette accepte les cartes mémoire microSD. Insérez une carte mémoire dans la fente de carte microSD pour :

- Augmenter la capacité mémoire de votre tablette
- Lire les fichiers médias stockés sur la carte mémoire (par exemple fichiers musique, vidéo, photo).

#### **To insert a memory card:**

- 1. Align the memory card with the card slot. The metal contacts of the memory card should face down reverse the LCD screen.
- 2. Slide the card into the spring-loaded slot. Push the card in until it clicks into place.

### **Pour relâcher et enlever une carte mémoire :**

- **1. DEMONTEZ la carte mémoire.**
	- a. A partir de l'écran d'accueil, touchez la touche **Menu**, et ensuite touchez **Settings** (Paramètres) pour afficher le menu de paramètres.
	- b. Touchez Stockage de Carte SD & de Dispositif (**SD card Setting)** pour afficher les paramètres de stockage de carte SD & de dispositif.
	- c. Touchez **Unmount SD card** (Démonter carte SD) pour préparer la carte mémoire pour enlèvement en toute sécurité.
- 2. Poussez la carte plus loin dans la fente jusqu'à ce que vous entendiez un petit clic. La carte sortira de la fente.
- 3. Prenez la carte par ses bords pour l'enlever.

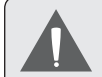

 *Pour éviter des dommages et une corruption de données, ne retirez pas la carte mémoire lorsque des données sont en cours d'écriture ou de lecture à partir de la carte. Par exemple, ne retirez pas une carte pendant la lecture d'un fichier de musique stocké sur la carte.*

#### *Page 49 Pour Démarrer*

**Français**

# Â **Pour Démarrer**

## **Allumer et éteindre la Tablette**

Pour allumer la tablette :

 Appuyer et maintenir la touche **Power (Marche/Arrêt)** enfoncée jusqu'à ce que l'écran LCD (ACL) s'allume. Attendez jusqu'à ce que l'écran d'Accueil apparaîsse ; la tablette est maintenant prête à être utilisée.

Pour éteindre la tablette :

1. Appuyer et maintenir la touche **Power (Marche/Arrêt)** enfoncée jusqu'à ce que le menu d'Options de Dispositif apparaîsse.

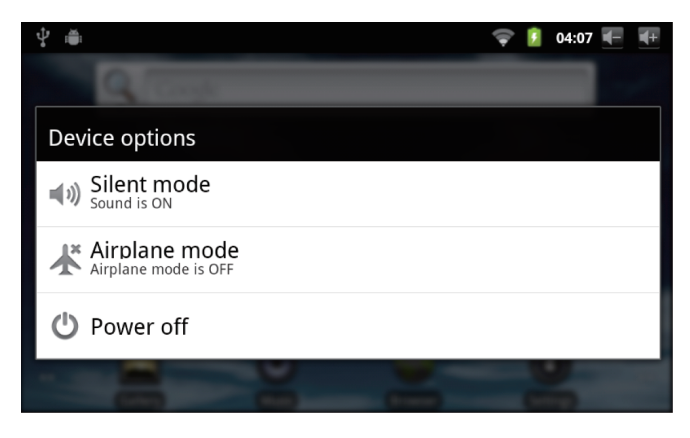

2. Touchez **Power off** (Arrêt) sur l'écran. Un message de confrmation apparaîtra.

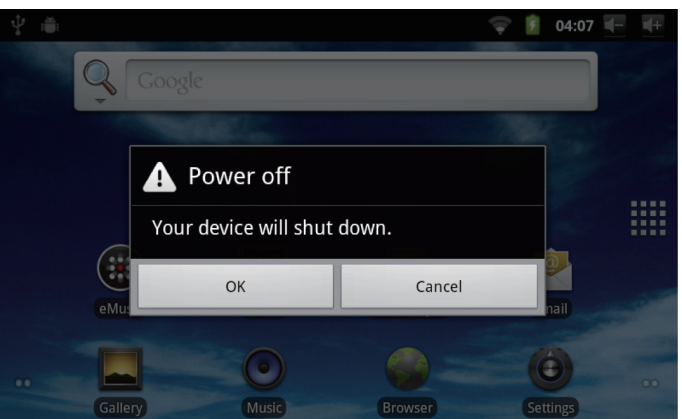

3. Touchez **OK** pour éteindre la tablette.

### *Allumer ou éteindre l'écran (Veille)*

Quand la tablette est allumée, vous pouvez éteindre l'écran pour conserver la batterie. Appuyez simplement sur la touche **Power (Marche/Arrêt)** une fois pour éteindre l'écran. Appuyez de nouveau sur la touche **Power (Marche/Arrêt)** pour rallumer l'écran.

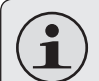

 *Pour conserver la batterie, l'écran peut être réglé pour s'éteindre automatiquement quand la tablette n'est pas utilisée (entre 15 secondes et 30 minutes). Cette option* **Screen timeout** *(Temporisation d'Ecran) peut être trouvée dans le menu* **Display settings** *(Paramètres d'affichage).*

### *Déverrouillage de l'écran*

Quand l'écran s'éteint, vous devrez déverrouiller l'écran quand vous le rallumer.

Pour déverrouiller l'écran, faites glisser l'icône **lock** (verrouillage) à travers l'écran vers l'icône haut-parleur.

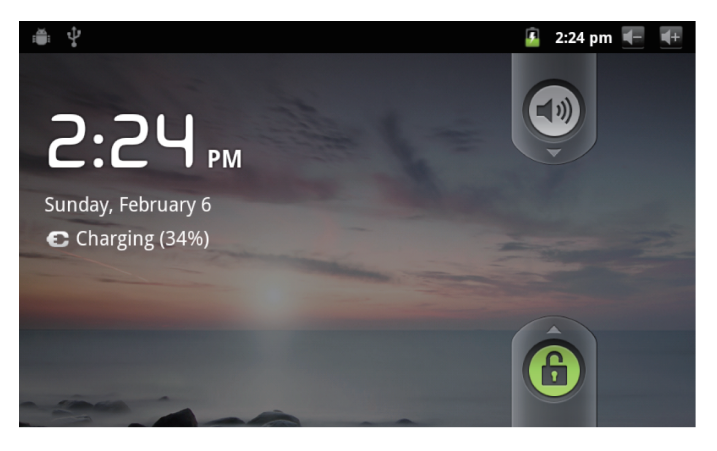

Si un mot de passe a été paramétré, saisissez le mot de passe pour finir de déverrouiller l'écran. Le mot de passe de Déverrouillage d'Ecran peut être paramétré dans le menu de paramètres **Location and security** (Emplacement et sécurité).

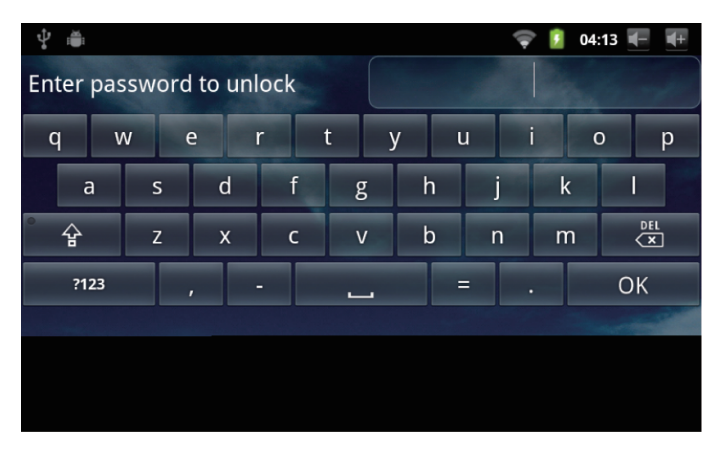

### **L'Ecran d'Accueil en un Coup d'Oeil**

L'écran d'accueil est le point de départ pour toutes les fonctions de votre tablette.

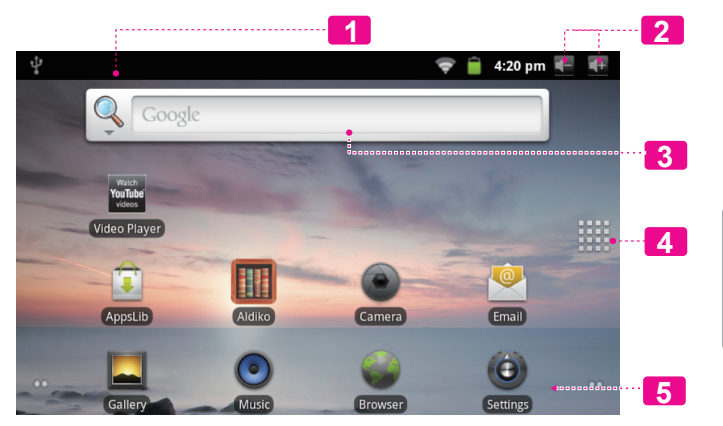

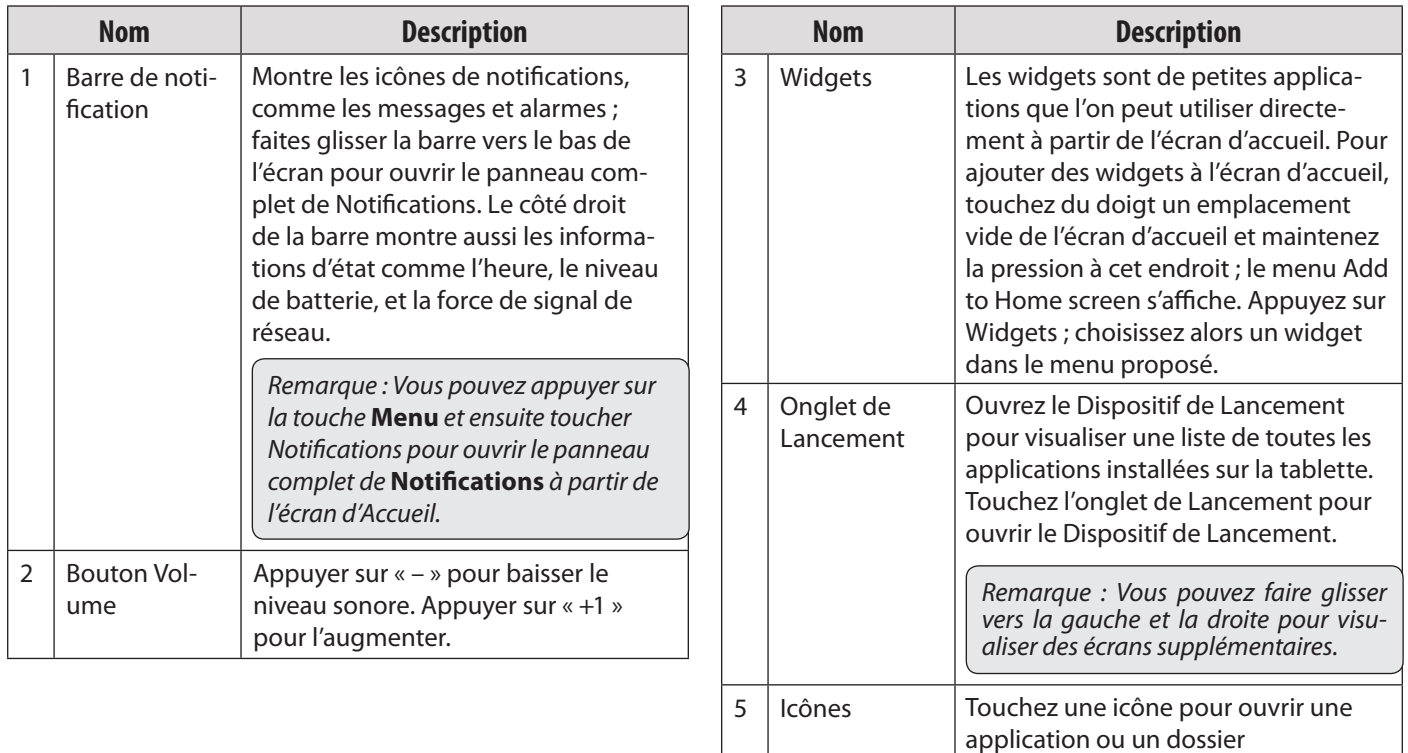

### **A propos des applications**

To open an application, touch the application icon on the Pour ouvrir une application, touchez l'icône d'application sur l'écran d'accueil ou dans le Dispositif de Lancement.

Ecran de Dispositif de Lancement :

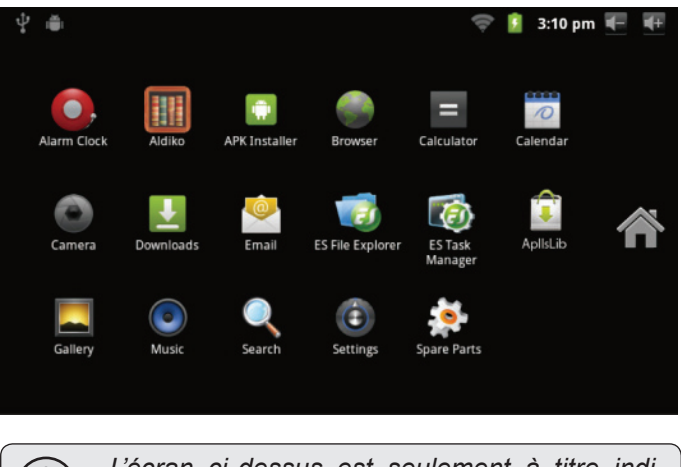

 *L'écran ci-dessus est seulement à titre indicatif. Coby se réserve le droit de modifier et d'améliorer la liste finale d'applications disponibles sur la tablette.*

### *Applications Pré-installées*

Quelques applications ont été installées sur votre tablette pour votre confort. Ces applications comprennent :

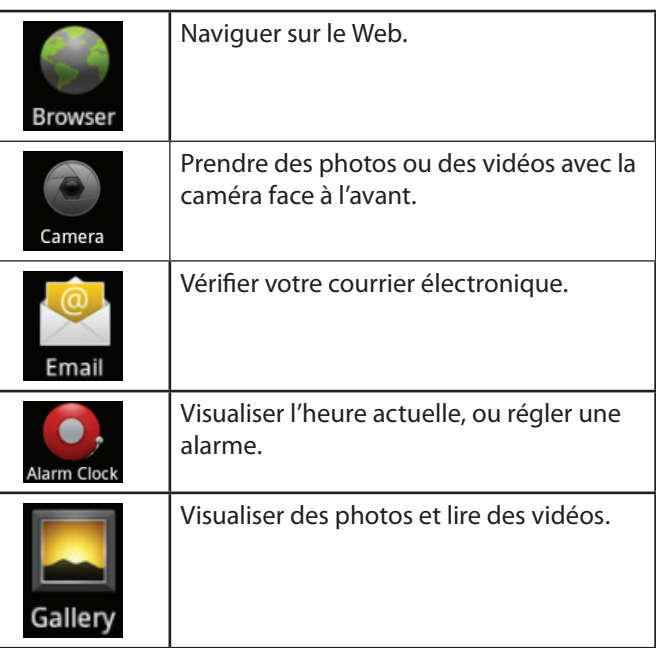

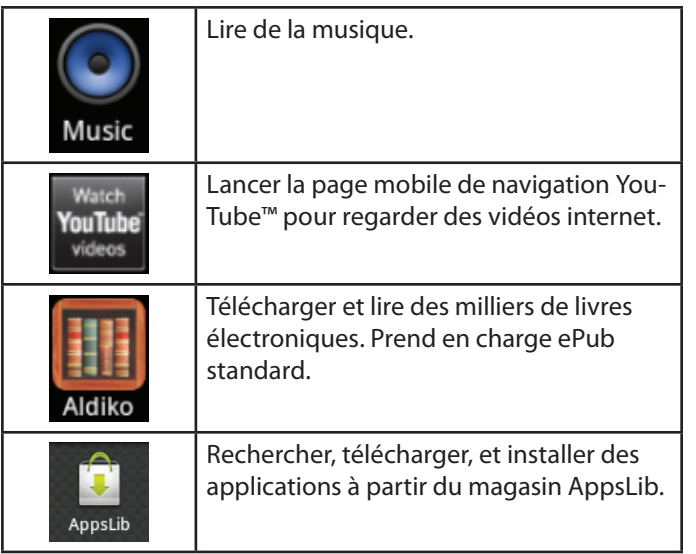

### *Installation d'Applications*

Vous pouvez aussi télécharger et installer des applications supplémentaires à partir de AppsLib, du navigateur web, ou d'autres sources.

La tablette doit être réglée de façon à permettre l'installation d'applications à partir de sources non marchandes. L'option de sources Inconnues peut être réglée dans le menu **Application settings** (Paramètres d'Application).

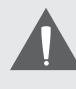

 *La prise en charge pour les applications de tiers est fournie par leurs développeurs d'applications respectifs. Coby n'est pas responsable pour le comportement de ces applications ; veuillez attentivement passer en revue la description et les conditions d'utilisation fournies par les développeurs tiers avant d'installer des applications sur votre tablette.*

# **Français**

#### *Page 55 Pour Démarrer*

### **A propos des Menus**

Il y a deux types de menus utilisés par la tablette.

#### **1. Menus d'Option.**

Les menus d'option contiennent des éléments relatifs à l'écran actuel ou à l'application actuelle. Pour visualiser un menu d'option, appuyez sur la touche **Menu**.

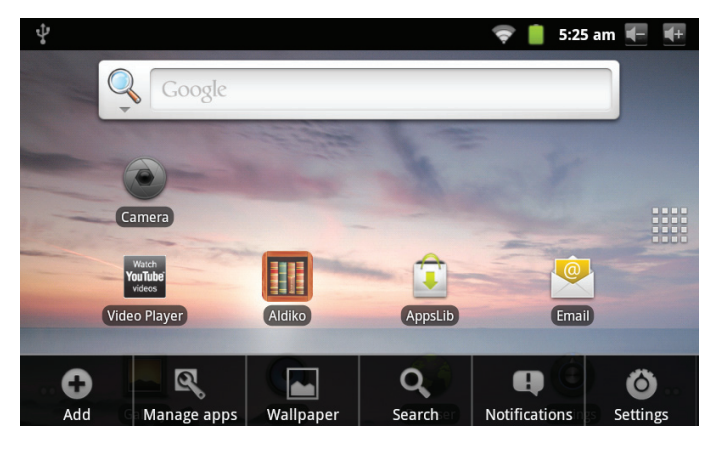

 *Pas tous les écrans ou applications ont un menu d'option ; si un menu n'existe pas, rien ne se passera si vous appuyez sur la touche* **Menu***.*

#### **Menus de Contexte.**

Les menus de contexte contiennent des éléments relatifs à un élément spécifique sur l'écran. Pour visualiser un menu de contexte, touchez et tenez un élément sur l'écran.

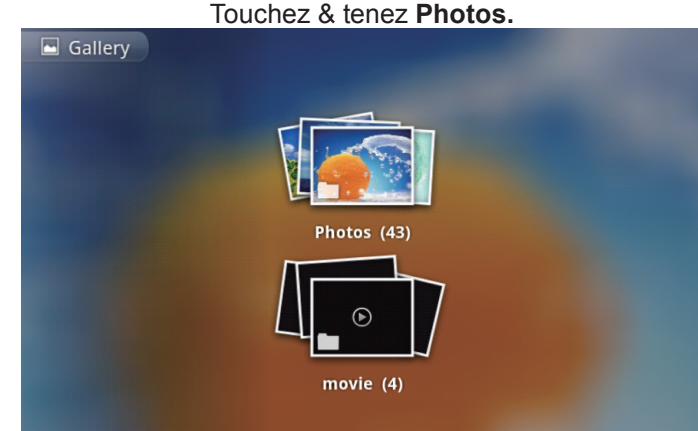

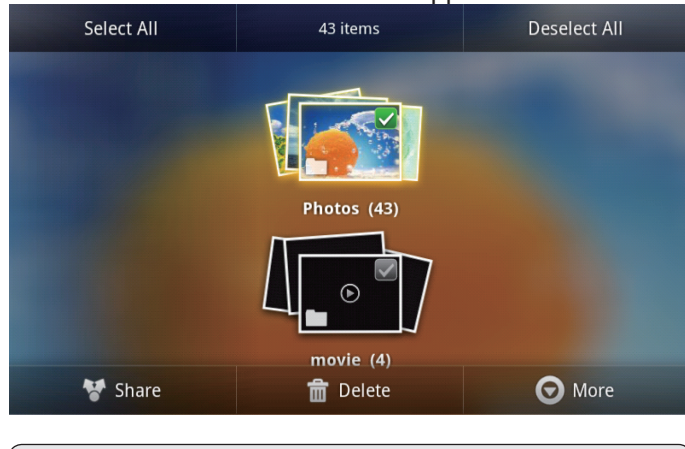

Un menu de contexte apparaîtra.

**Français** 

 *Pas tous les éléments ont un menu de contexte ; si un menu n'existe pas, rien ne se passera si vous touchez et tenez l'élément.*

## **A propos des Notifications**

Les icônes qui apparaîssent dans la barre de Notification en haut de l'écran vous alertent quand de nouveaux messages ou alarmes arrivent ou quand d'autres évènements d'application se produisent.

Visualisez et répondez aux notifications en ouvrant le panneau complet de Notifications.

- Faites glisser la barre de **Notification** vers le bas de l'écran pour ouvrir le panneau de Notifications à partir de n'importe quel écran, ou ;
- Sur l'écran d'Accueil, appuyez sur la touche **Menu** et ensuite touchez Notifications pour ouvrir le panneau de **Notifications**.

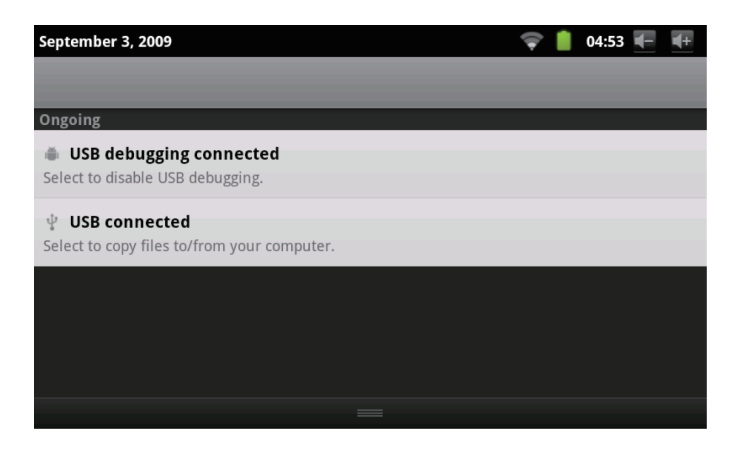

**1. Pour répondre à une notification :**

Touchez une notification dans la liste ; le panneau de Notifications se fermera et l'application associée avec la notification se lancera.

#### **2. Pour effacer toutes les notifications :**

Touchez le bouton Clear (Effacer) en haut à droite du panneau de Notifications ; le panneau se fermera et toutes les notifications seront effacées.

#### **3. Pour fermer le panneau de Notific:**

- Faites glisser le levier en bas du panneau de Notifications vers le haut de l'écran, ou ;
- Appuyez sur la touche **Back** (Retour).

# Â **Connexion à Internet**

Cette tablette peut utiliser des réseaux de données Wi-Fi pour se connecter à l'Internet. La technologie Wi-Fi sans fil peut fournir un accès Internet à des distances de plus de 300 pieds ; par contre cette distance peut être affectée par votre environnement et le routeur Wi-Fi.

## **Exigences**

Pour se connecter à l'Internet, vous aurez besoin des choses suivantes :

#### **1. Un routeur sans fil ou un point d'accès avec une connexion à l'Internet à haut débit**

Le routeur sans fil doit prendre en charge les connexions Wi-Fi 802.11b/g. Si vous avez un routeur qui prend en charge 802.11n, assurez-vous qu'il a été configuré pour aussi accepter des connexions 802.11b/g.

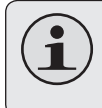

 *Une vitesse de connexion minimum de 64 Kbps est recommandée. Des vitesses plus rapides permettront une meilleure expérience Internet.*

#### **2. Les paramètres de réseau de routeur sans fil**

Vous aurez besoin de savoir le nom de votre réseau (SSID), ainsi que le mot de passe ou autres informations si votre réseau est sécurisé. Ces paramètres peuvent généralement être trouvé sur la page Web d'administration de votre routeur sans fil.

Veuillez vous référer à la documentation de votre routeur sans fil pour de l'aide, ou veuillez demander à votre administrateur de réseau pour des détails.

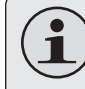

 *Vous pouvez trouver des réseaux Wi-Fi ouverts, ou des "points d'accès sans fil." Ces réseaux sont générallement configurés de sorte que vous pouvez simplement vous y connecter sans avoir besoin de connaître leurs paramètres ; la tablette obtiendra automatiquement toutes les informations dont elle a besoin du routeur.*

## **Connexion à un réseau Wi-Fi**

La barre de Notification affiche des icônes qui indiquent le statut Wi-Fi de votre tablette.

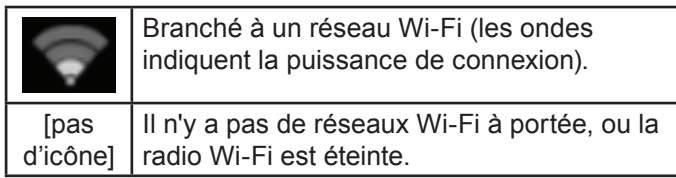

- **1. Allumer la radio Wi-Fi si elle n'est pas déjà allumée. Pour allumer Wi-Fi :**
	- a. Allez à l'écran d'Accueil : Appuyez sur la touche **Home** (Accueil).
	- b. Ouvrez le menu des Paramètres : Touchez la touche **Menu**, et ensuite touchez **Settings** (Paramètres).
	- c. Ouvrez le menu Wireless & networks (Sans fil & réseaux) :

Touchez **Wireless & networks** (Sans fil & réseaux).

d. Ouvrez le menu des paramètres Wi-Fi : Touchez **Wi-Fi settings** (Paramètres Wi-Fi). e. Assurez-vous que la case d'option Wi-Fi est cochée : Touchez **Wi-Fi**.

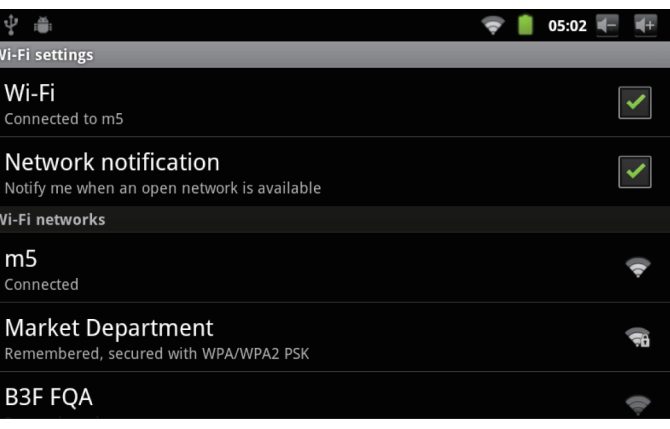

Quand la Wi-Fi est activée, la tablette recherchera et affichera une liste de réseaux Wi-Fi disponibles.

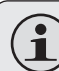

 *Si un réseau auquel vous vous êtes connectés précédemment est trouvé, la tablette s'y connectera.*

 *Si vous ne voyez pas votre réseau dans la liste, vous pouvez forcer la tablette à re-balayer. Pour rechercher des réseaux, touchez la touche* **Menu***, et ensuite touchez* **Scan** *(Balayer).*

**2. Sélectionner un réseau Wi-Fi disponible auquel vous pouvez vous connecter :**

Dans le même menu de paramètres Wi-Fi ci-dessus, touchez un réseau dans la liste.

Si le réseau est ouvert, la tablette vous invitera à confirmer la connextion au réseau. Touchez **Connect** (Connexion) pour confirmer.

Si le réseau est sécurisé (comme indiqué par une icône de Verrouillage), la tablette vous invitera à entrer un mot de passe ou d'autres informations. Touchez la case de mot de passe Sans fil pour afficher le clavier sur l'écran et ensuite utilisez-le pour saisir le mot de passe. Touchez **Connect** (Connexion) pour confirmer.

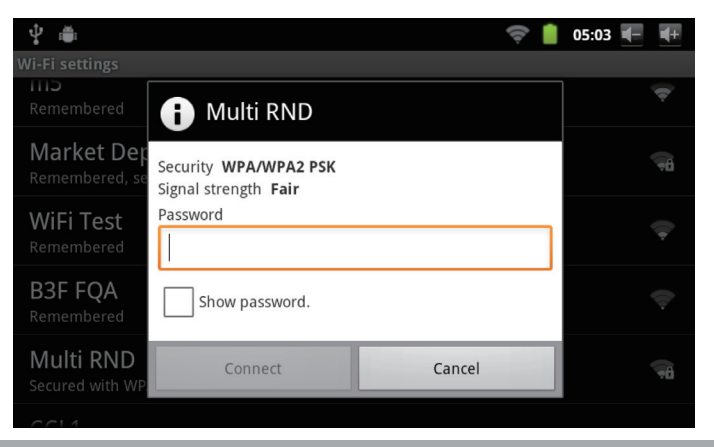

Quand vous vous êtes connectés à un réseau Wi-Fi avec succès, la barre de Notifications en haut de l'écran affichera un indicateur de signal Wi-Fi.

Ť.

#### $\Rightarrow 104:22 = -$

 *Pour apprendre comment ajouter un réseau Wi-Fi quand il n'est pas à portée ou quand le routeur est réglé pour cacher le nom de réseau (SSID) ; ou pour configurer des options Wi-Fi avancées, veuillez vous référer au manuel.*

# Â **Naviguer sur le Web**

L'application de Navigateur vous laisse visiter des pages Web et trouver des informations sur le Web. Tenez-vous au courant des nouvelles, gardez le contact avec vos amis, ou profitez des vidéos sur YouTube™, la communauté de partage de vidéos la plus populaire au monde.

Pour utiliser le Navigateur, la tablette doit être connectée à l'Internet. Lisez la section "Connexion à l'Internet" pour apprendre comment vous connecter à l'Internet.

Pour ouvrir le Navigateur, touchez l'icône de Navigateur sur l'écran d'Accueil ou dans le Dispositif de Lancement.

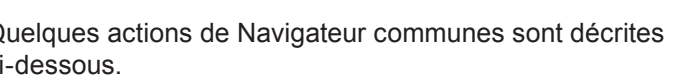

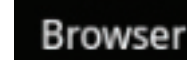

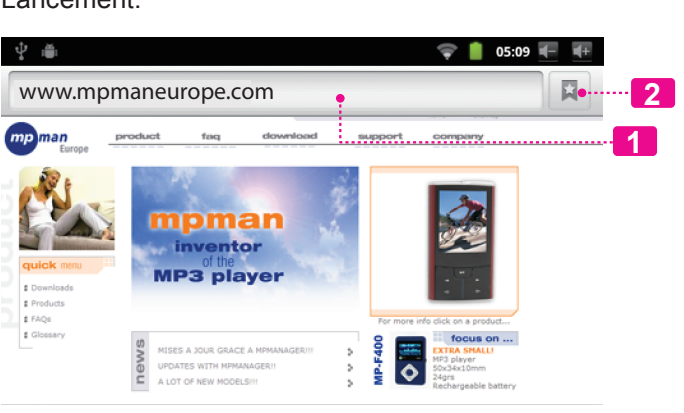

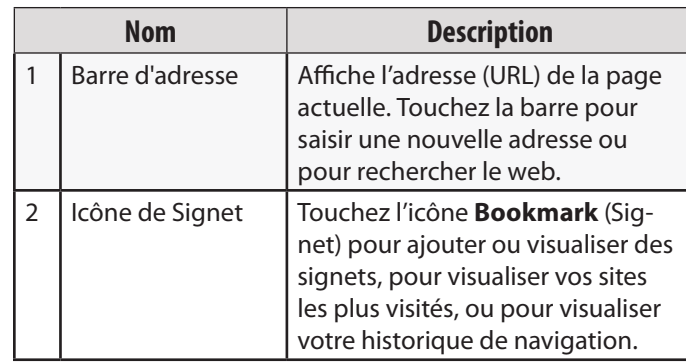

Quelques actions de Navigateur communes sont décrites ci-dessous.

#### **Pour aller à une page web.**

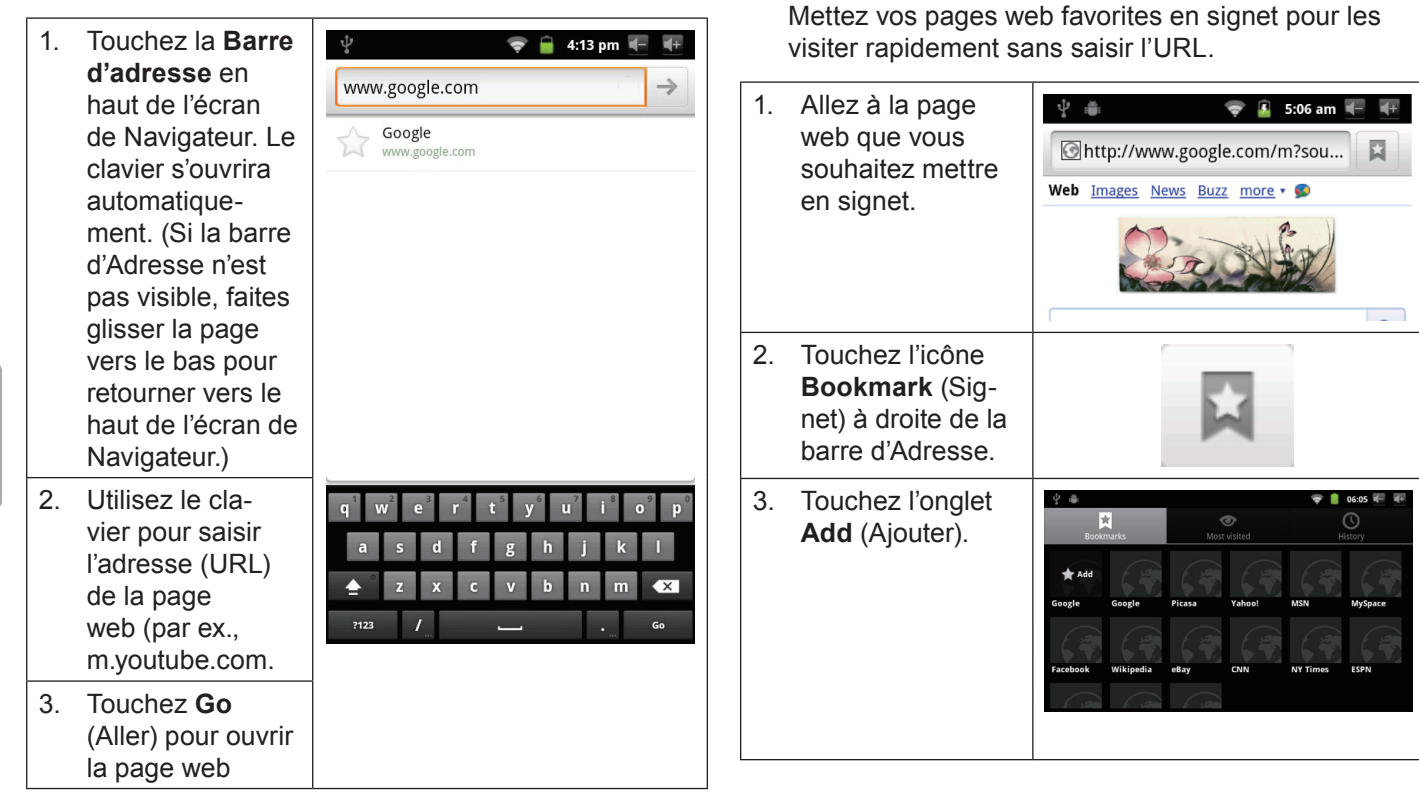

**Pour mettre une page web en signet**

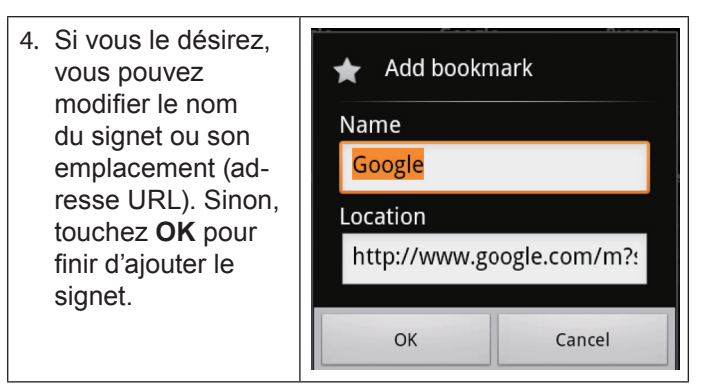

#### **Pour aller à une page web mise en signet.**

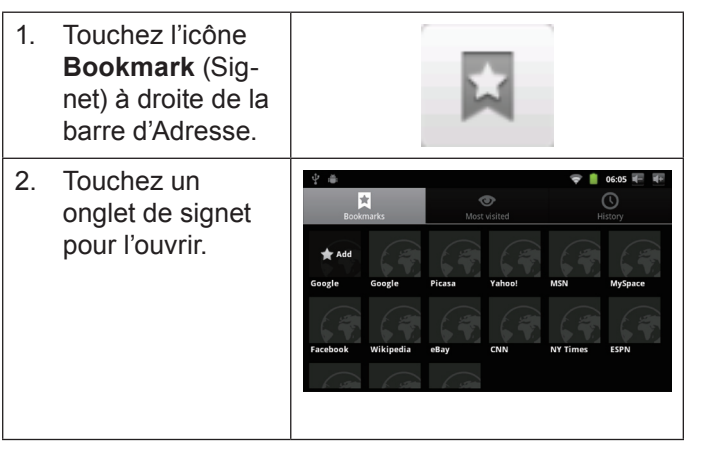

**Pour ouvrir une nouvelle fenêtre de navigation.**

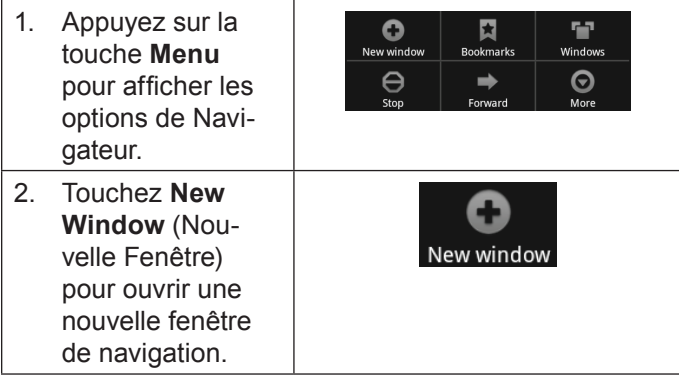

#### **Pour basculer entre les fenêtres de navigation.**

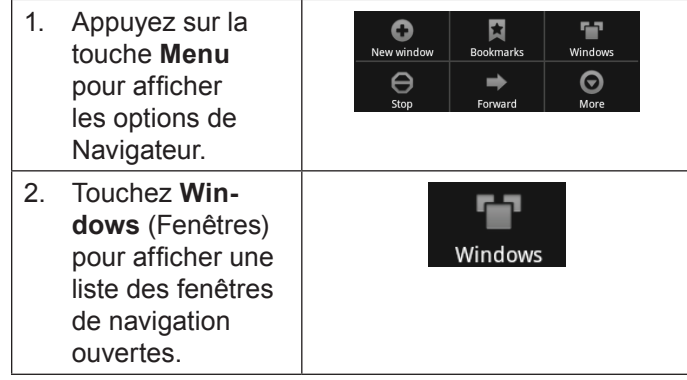

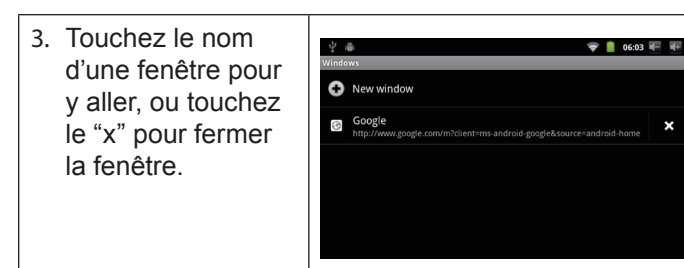

г

# Â **Gestion des Applications**

Le téléchargement et l'installation de nouvelles applications sur votre tablette peuvent étendre ses fonctionnalités de plusieures façons.

Vous pouvez télécharger et installer des applications à partir du magasin AppsLib inclus. Pour ouvrir le magasin AppsLib :

- 1. Touchez l'icône **Launcher** (Dispositif de Lancement).
- 2. Touchez l'icône **AppsLib**.

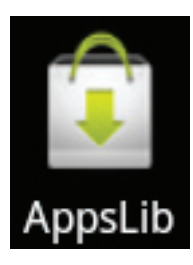

Quand vous installez une application, il vous sera montré quelles fonctions du téléphone elle a besoin de contrôler et si elle a besoin d'un accès à vos données. Assurezvous de passer soigneusement en revue ces exigences d'accès avant de terminer l'installation.

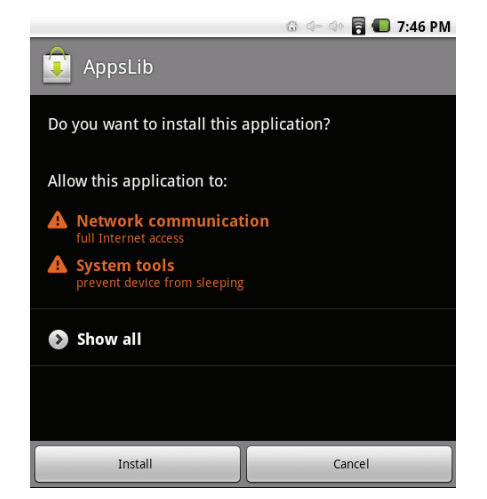

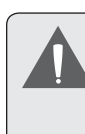

 *Faites très attention avec les applications qui demandent l'accès à beaucoups de fonctions ou à un montant important de vos données. Vous êtes responsable pour les résultats des applications installées sur votre tablette.*

 Vous pouvez en apprendre plus à propos de AppsLib, et parcourir les applications en visitant leur site web sur www.appslib.com.

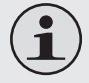

 *Quelques développeurs vous permettent de télécharger et d'installer des applications directement à partir de leur site web.*

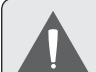

 *La prise en charge pour les applications de tiers est fournie par le développeur d'application respectif. Mpman n'est pas responsable pour le comportement de ces applications ; veuillez attentivement passer en revue la description et les conditions d'utilisation fournies par les développeurs tiers avant d'installer des applications sur votre tablette*

**Pour désinstaller une application :**

- 1. A partir de l'écran d'Accueil, touchez la touche **Menu**.
- 2. Touchez Settings (Paramètres) pour ouvrir le menu **Settings** (Paramètres).
- 3. Touchez **Applications**, et ensuite touchez **Manage applications** (Gérer applications) pour afficher une liste de toutes les applications installées sur la tablette.

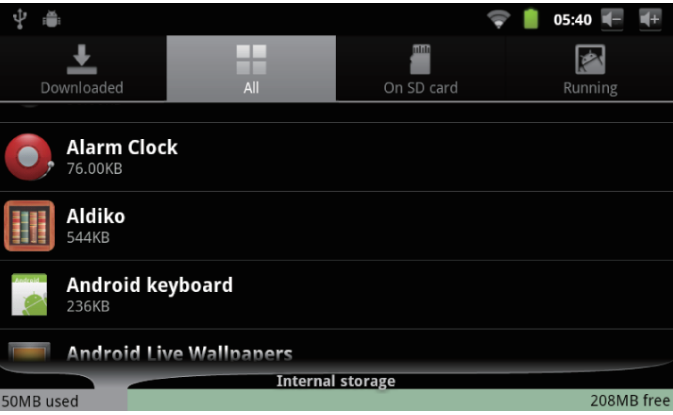

4. Touchez le nom de l'application que vous souhaitez désinstaller ; l'écran d'Informations concernant l'Application s'ouvrira.

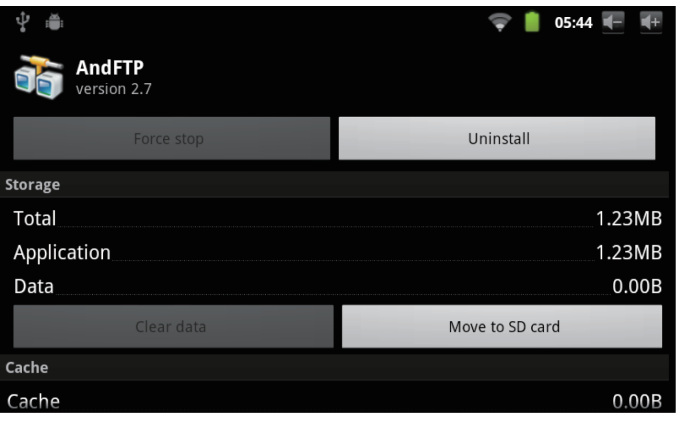

5. Touchez **Uninstall** (Désinstaller). La tablette vous invitera à confirmer.

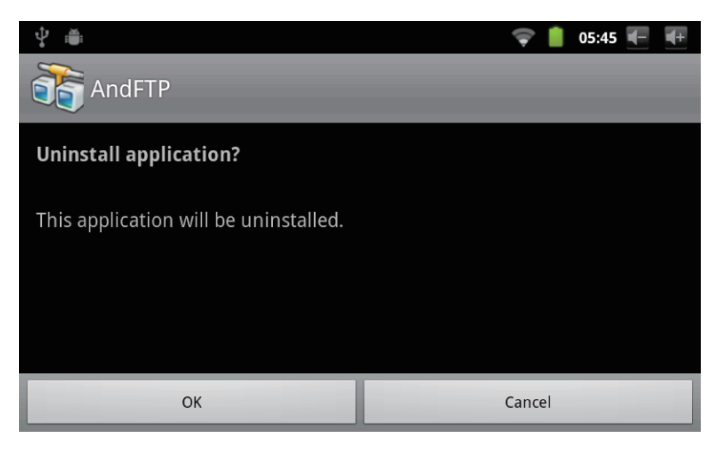

6. Touchez **OK** pour désinstaller l'application.

# Â **Branchements Optionnels**

## **Se connecter à un Ordinateur**

Branchez la tablette à un ordinateur pour transférer des fichiers.

**1. Brancher votre tablette à l'ordinateur.**

Avec le câble USB fourni :

- Branchez la petite extrémité du câble dans le connecteur USB 2.0 Hi-speed (Grande vitesse) de la tablette.
- Branchez la grande extrémité du câble dans un port USB 2.0 grande vitesse disponible sur votre ordinateur.

**2. Quand votre tablette est branchée, une icône USB apparaîtra dans la barre de Notification.**

Faites glisser la barre de Notification vers le bas pour ouvrir le panneau de notifications.

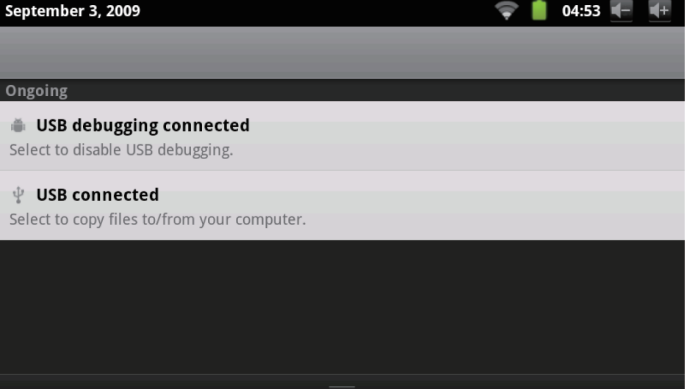

- **3. Monter le lecteur de stockage.**
- Touchez USB connected (Branché USB) (Interne) pour monter le stockage intégré de la tablette, ensuite touchez Mount (Monter) quand on vous invite à confirmer. Quand monté, vous pouvez copier les fichiers vers/de votre ordinateur vers celui-ci.

 Si une carte mémoire est installée, touchez USB connected (Branché USB) (Externe) pour monter la carte, et ensuite touchez Mount (Monter) quand on vous invite à confirmer. Quand monté, vous pouvez copier les fichiers vers/de votre ordinateur vers celle-ci.

Votre tablette sera reconnue par l'ordinateur en tant que lecteur de Stockage Amovible. Faites glisser et déposez des fichiers entre votre tablette et l'ordinateur. Pour en apprendre plus concernant la copie de fichiers, veuillez vous référer à la documentation incluse avec votre ordinateur ou système d'exploitation.

## **Branchement sur un Téléviseur**

Branchez à un téléviseur pour profiter de votre tablette dans le confort de votre salon. Un câble HDMI (Type A à Type C) est requis pour brancher la tablette à un téléviseur.

Avant de connecter votre tablette au téléviseur, vous aurez à régler quelques-uns des paramètres d'affichage sur la tablette.

- Assurez-vous que la tablette est réglée à sortie sur HDMI.
- + Pour une performance visuelle optimale, assurezvous que la résolution de sortie vidéo de votre tablette correspond à la capacité de la télévision.

#### **Pour ajuster les paramètres d'affichage :**

- 1. A partir de l'écran d'accueil, appuyez sur la touche **Menu**, et ensuite touchez **Paramètres** (Settings) pour afficher le menu de paramètres.
- 2. Touchez **Display** (Affichage) pour afficher les paramètres d'Affichage.
- 3. Touchez **HDMI**, et ensuite touchez une option de résolution qui correspond à la capacité d'affichage de la télévision :
	- Choisissez **1080P** si votre TV est capable d'afficher une vidéo 1080p.
	- Choisissez **720P** si votre TV est capable d'afficher une vidéo 720p ou 1080i.

#### **Pour brancher la tablette au téléviseur :**

- 1. Branchez la petite extrémité du câble HDMI dans le mini connecteur HDMI de la tablette.
- 2. Branchez la grosse extrémité du câble HDMI dans le port HDMI sur le téléviseur.
- 3. Allumez le téléviseur, et réglez son mode d'affichage au port HDMI auquel la tablette est branchée.

L'affichage de la tablette sera sur l'écran du téléviseur.

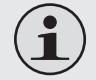

 *Si vous avez besoin d'aide pour configurer le mode d'affichage du téléviseur, veuillez vous référer à la documentation fournie par le fabricant du téléviseur.*

 *S'il n'y a pas de son de la tablette sur votre TV, vous pouvez avoir besoin de régler les paramètres de son de commutateur HDMI.*

## **Branchement des écouteurs**

Brachez une paire d'écouteurs (ou un casque) sur la tablette pour profiter des médias en privé.

Diminuez le niveau de volume de la tablette avant de brancher les écouteurs, et ensuite augmentez lentement le volume à un niveau d'écoute confortable.

- Les écouteurs doivent avoir une prise 3,5 mm (1/8 po).
- Quand les écouteurs sont branchés, la sortie hautparleur sera automatiquement désactivée.

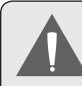

 *Les spécialistes de l'audition déconseillent l'utilisation prolongée d'écouteurs stéréo à un niveau de volume élevé. L'écoute à un niveau de volume élevé constant peut provoquer des pertes auditives. Si vous souffrez de bourdonnements dans les oreilles ou de perte d'audition, arrêtez d'utiliser les écouteurs et consultez votre médecin.*

### **Utilisation de l'Adaptateur pour Hôte/Clavier USB**

L'adaptateur pleine grandeur USB peut être utilisé pour brancher et utiliser des dispositifs USB avec la tablette. L'adaptateur convertit le mini port USB sur la tablette en un connecteur On-the-Go (Instantané) (OTG) USB.

### *Connexion à un Clavier*

Pour les moments où vous voulez tapper pendant une longue période de temps, vous pouvez vouloir connecter un clavier pleine grandeur à la tablette.

Utilisez l'adaptateur (Type A) pleine grandeur USB inclus pour brancher un clavier à la tablette.

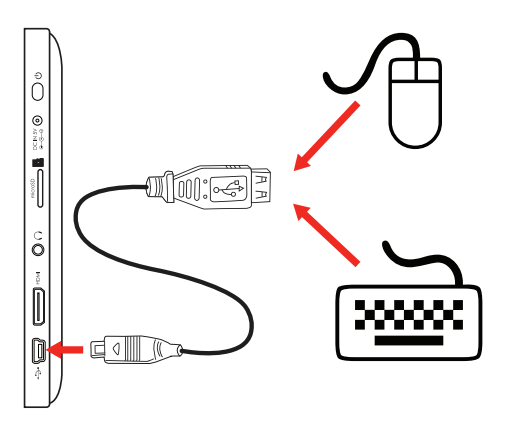

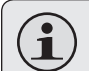

 *Vous pouvez aussi utiliser cette connexion pour ajouter une souris à la tablette.*

 *L'adaptateur prend en charge une connexion à la fois. Pour utiliser un clavier et une souris simultanément, vous aurez besoin d'ajouter un concentrateur USB externe.*

#### *Connexion d'un Dispositif de Stockage*

Utilisez l'adaptateur (Type A) pleine grandeur USB inclus pour brancher un dispositif de stockage à la tablette (par ex., un lecteur de mémoire flash USB)..

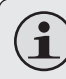

 *Cette connexion prend en charge une taille de stockage maximum de 4 Go. Pour une capacité de stockage supplémentaire, une carte microSD peut être ajoutée à la tablette.*

# Â **Régler les Options de Système**

Ouvrez le menu de paramètres de système pour régler l'aspect et les fonctions de la tablette.

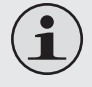

 *Beaucoup d'applications auront leurs propres paramètres ; reportez-vous à la documentation fournie par le développeur d'application pour en apprendre plus.*

Pour ouvrir le menu des Paramètres :

- 1. A partir de l'écran d'Accueil, appuyez sur la touche **Menu**.
- 2. Touchez **Settings** pour ouvrir le menu Settings

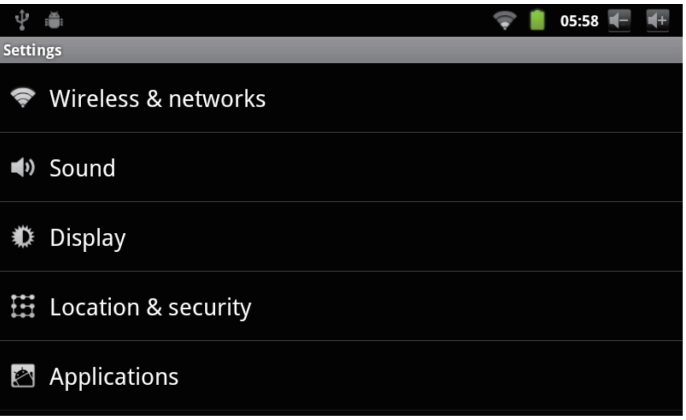

(Paramètres). Les paramètres sont groupés par catégorie. Touchez une catégorie pour ouvrir et régler ses paramètres

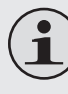

 *Veuillez vous reporter au manuel pour une description des éléments dans le menu Settings (Paramètres).*
## Â **Spécifications**

La conception, les caractéristiques et le manuel sont sujets à modifications sans préavis.

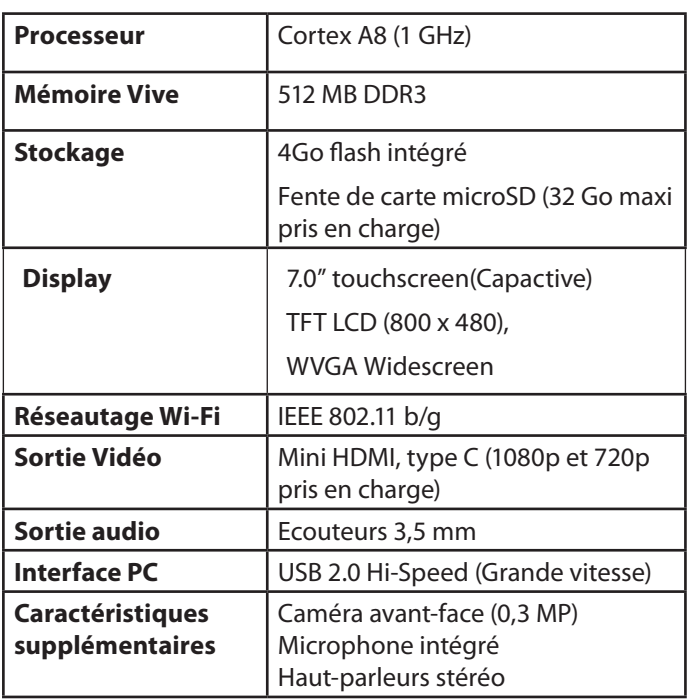

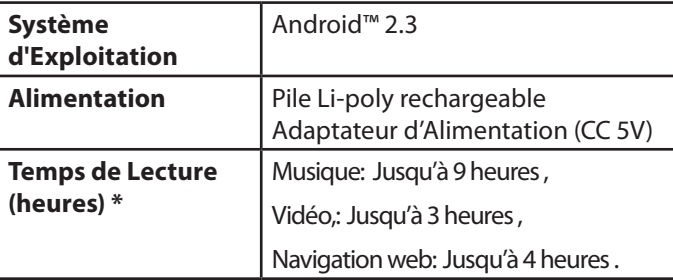

*\* La musique a été testée avec un fichier MP3 128 kbps ; la vidéo a été testée avec un fichier MPEG-4/AVC de 1920 x 1080 ; la navigation a été testée avec la luminosité de l'écran réglée au défaut. Le temps de lecture réel peut varier.*

## **For more information please check our website Pour de plus amples informations, veuillez consulter notre site Web**

## **www.mpmaneurope.com**

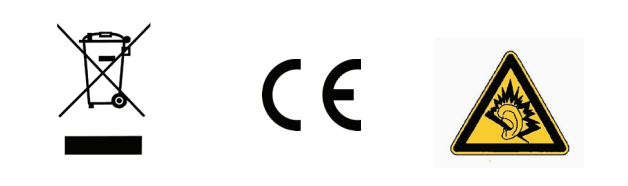

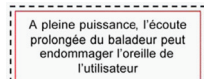